# **Izrada webGIS sustava na primjeru hidrogeoloških istraživanja nakon potresa na Baniji**

**Bačeković, Sara**

**Master's thesis / Diplomski rad**

**2022**

*Degree Grantor / Ustanova koja je dodijelila akademski / stručni stupanj:* **University of Zagreb, Faculty of Mining, Geology and Petroleum Engineering / Sveučilište u Zagrebu, Rudarsko-geološko-naftni fakultet**

*Permanent link / Trajna poveznica:* <https://urn.nsk.hr/urn:nbn:hr:169:249053>

*Rights / Prava:* [In copyright](http://rightsstatements.org/vocab/InC/1.0/) / [Zaštićeno autorskim pravom.](http://rightsstatements.org/vocab/InC/1.0/)

*Download date / Datum preuzimanja:* **2024-05-16**

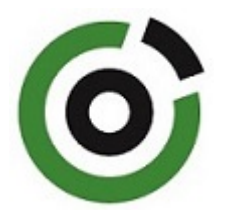

*Repository / Repozitorij:*

[Faculty of Mining, Geology and Petroleum](https://repozitorij.rgn.unizg.hr) [Engineering Repository, University of Zagreb](https://repozitorij.rgn.unizg.hr)

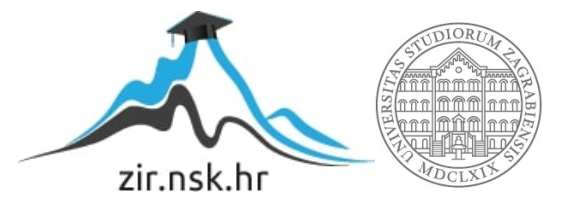

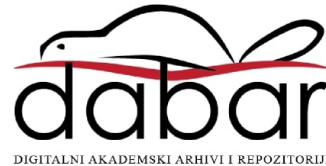

## SVEUČILIŠTE U ZAGREBU

### RUDARSKO-GEOLOŠKO-NAFTNI FAKULTET

Diplomski studij geološkog inženjerstva

## **IZRADA WEBGIS SUSTAVA NA PRIMJERU HIDROGEOLOŠKIH ISTRAŽIVANJA NAKON POTRESA NA BANIJI**

Diplomski rad

Sara Bačeković

G437

Zagreb, 2022.

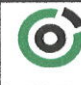

Sveučilište u Zagrebu<br>**RUDARSKO-GEOLOŠKO-NAFTNI FAKULTET**<br>HP. 10002 Zagreb. Pierottileva 6, p.p. 390

602-01/22-01/186 **KLASA: URBROJ:** 251-70-15-22-2 2. 11. 2022. U Zagrebu,

#### Sara Bačeković, studentica

# RJEŠENJE O ODOBRENJU TEME

Na temelju vašeg zahtjeva primljenog pod KLASOM 602-01/22-01/186, URBROJ: 251-70-15-22-1 od 3. 10. 2022. priopćujemo vam temu diplomskog rada koja glasi:

#### IZRADA WEBGIS SUSTAVA NA PRIMJERU HIDROGEOLOŠKIH ISTRAŽIVANJA NAKON POTRESA NA BANIJI

Za mentora ovog diplomskog rada imenuje se u smislu Pravilnika o izradi i obrani diplomskog rada Izv. prof. dr. sc. Dario Perković nastavnik Rudarsko-geološko-naftnog-fakulteta Sveučilišta u Zagrebu.

Mentor:

(potpis)

Izv. prof. dr. sc. Dario Perković

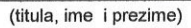

Predsjednik povjerenstva za završne i diplomske ispite:

(potpis)

Doc. dr. sc. Zoran Kovač

(titula, ime i prezime)

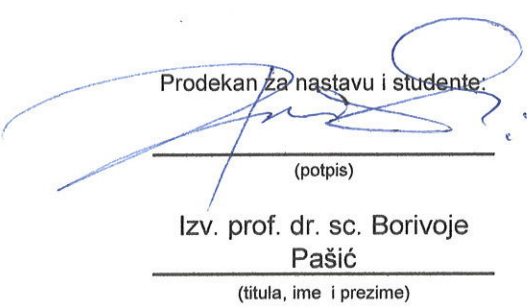

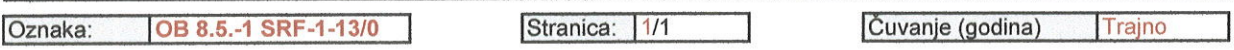

Sveučilište u Zagrebu Diplomski rad

Rudarsko-geološko-naftni fakultet

#### **IZRADA WEBGIS SUSTAVA NA PRIMJERU HIDROGEOLOŠKIH ISTRAŽIVANJA NAKON POTRESA NA BANIJI**

#### SARA BAČEKOVIĆ

Diplomski rad izrađen: Sveučilište u Zagrebu

Rudarsko-geološko-naftni fakultet Zavod za geologiju i geološko inženjerstvo Pierottijeva 6, 10000 Zagreb

#### Sažetak

U ovom radu prikazana je primjena modernih GIS *web* aplikacija koje pomažu rješavanju različitih problema s kojima se svijet svakodnevno suočava. Na temelju hidrogeoloških istraživanja nakon potresa na Baniji izrađeni su *ArcGIS Dashboards* te povezani u *StoryMaps* kako bi se prikazali zabilježeni podaci i istaknuli bitni detalji koji mogu pomoći u analizi, razumijevanju i rješavanju problema. Geoprostorni podaci prikazani su pomoću interaktivnih karata, grafova i raznih drugih elemenata koje pružaju ove *web* aplikacije.

Ključne riječi: Geografski informacijski sustav (GIS), baza podataka, ESRI, *ArcGIS Pro*, *ArcMap*, *ArcGIS Online*, *Dashboards*, *ArcGIS StoryMaps*

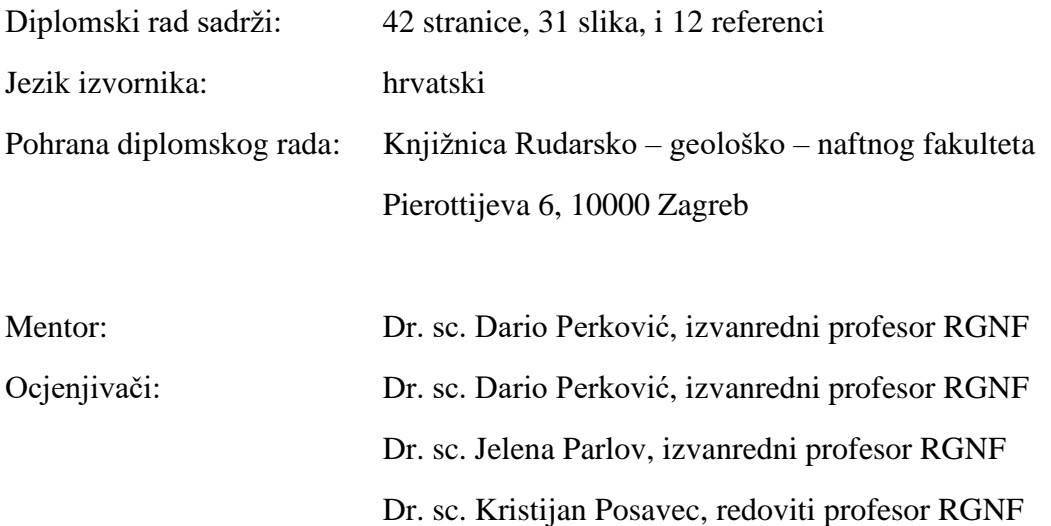

Datum obrane: 11. studenog 2022., Rudarsko-geološko-naftni fakultet Sveučilišta u Zagrebu

University of Zagreb Master's Thesis

Faculty of Mining, Geology and petroleum Engineering

#### **DEVELOPMENT OF A WEBGIS SYSTEM ON THE EXAMPLE OF HYDROGEOLOGICAL RESEARCH AFTER THE EARTHQUAKE AT BANIJA**

#### SARA BAČEKOVIĆ

Thesis completed at: University of Zagreb

Faculty of Mining, Geology and Petroleum Engineering Department of Geology and Geological Engineering Pierottijeva 6, 10000 Zagreb

#### Abstract

This thesis presents the application of modern GIS web applications that help solve various problems that the world faces every day. Based on the hydrogeological research after the earthquake at Banija, ArcGIS Dashboards were created and connected into StoryMaps in order to display the recorded data and highlight important details that can help in analysis, understanding, and problem – solving. Geospatial data is displayed using interactive maps, graphs, and various other elements that these web applications provide.

Keywords: Geographic information system (GIS), database, ESRI, ArcGIS Pro, ArcMap, ArcGIS Online, Dashboards, ArcGIS StoryMaps

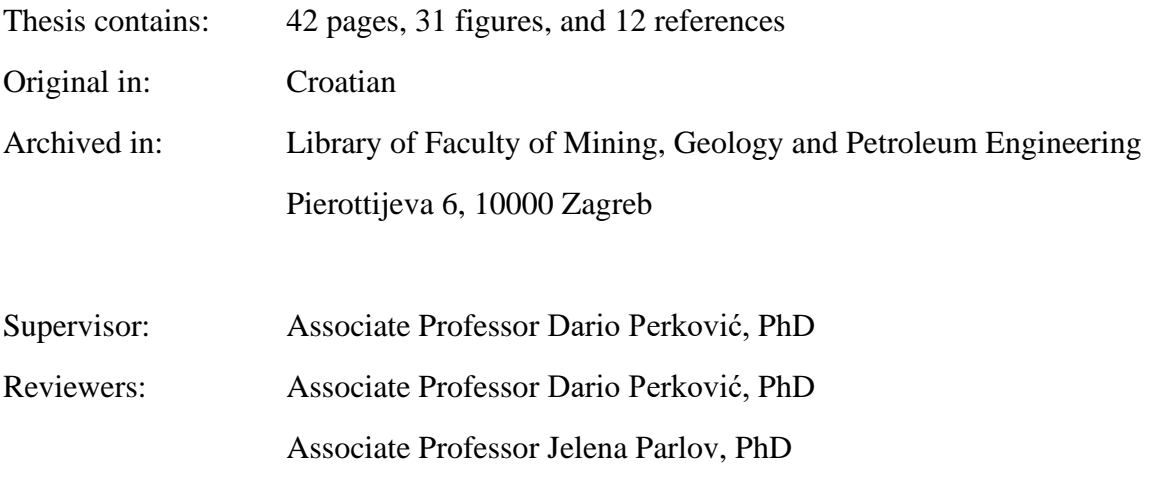

Full Professor Kristijan Posavec, PhD

Defence date: November 11, 2022, Faculty of Mining, Geology and Petroleum Engineering, University of Zagreb

# Sadržaj

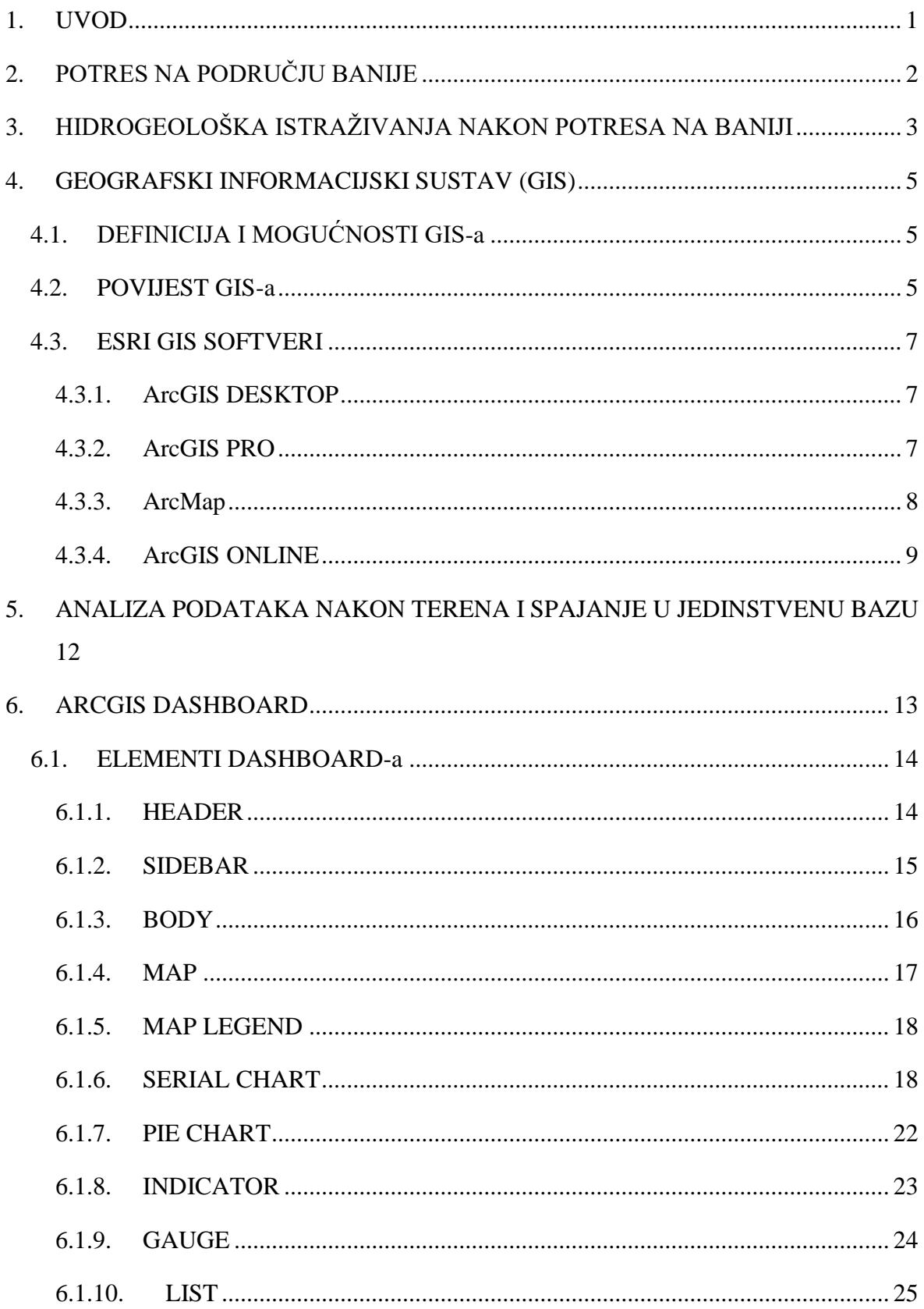

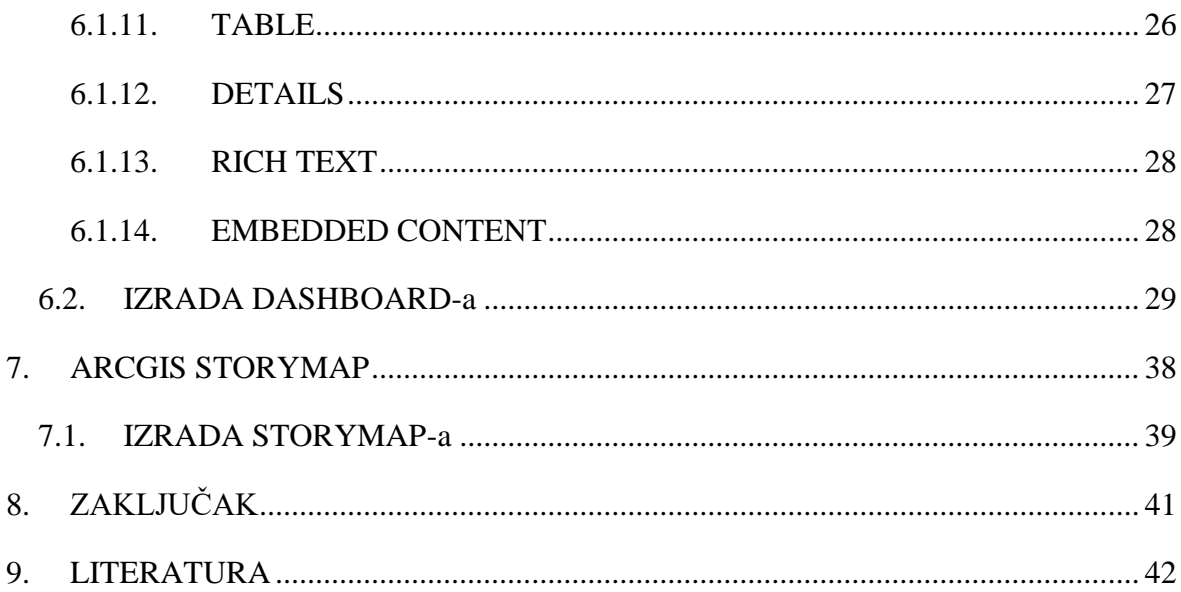

# **Popis slika**

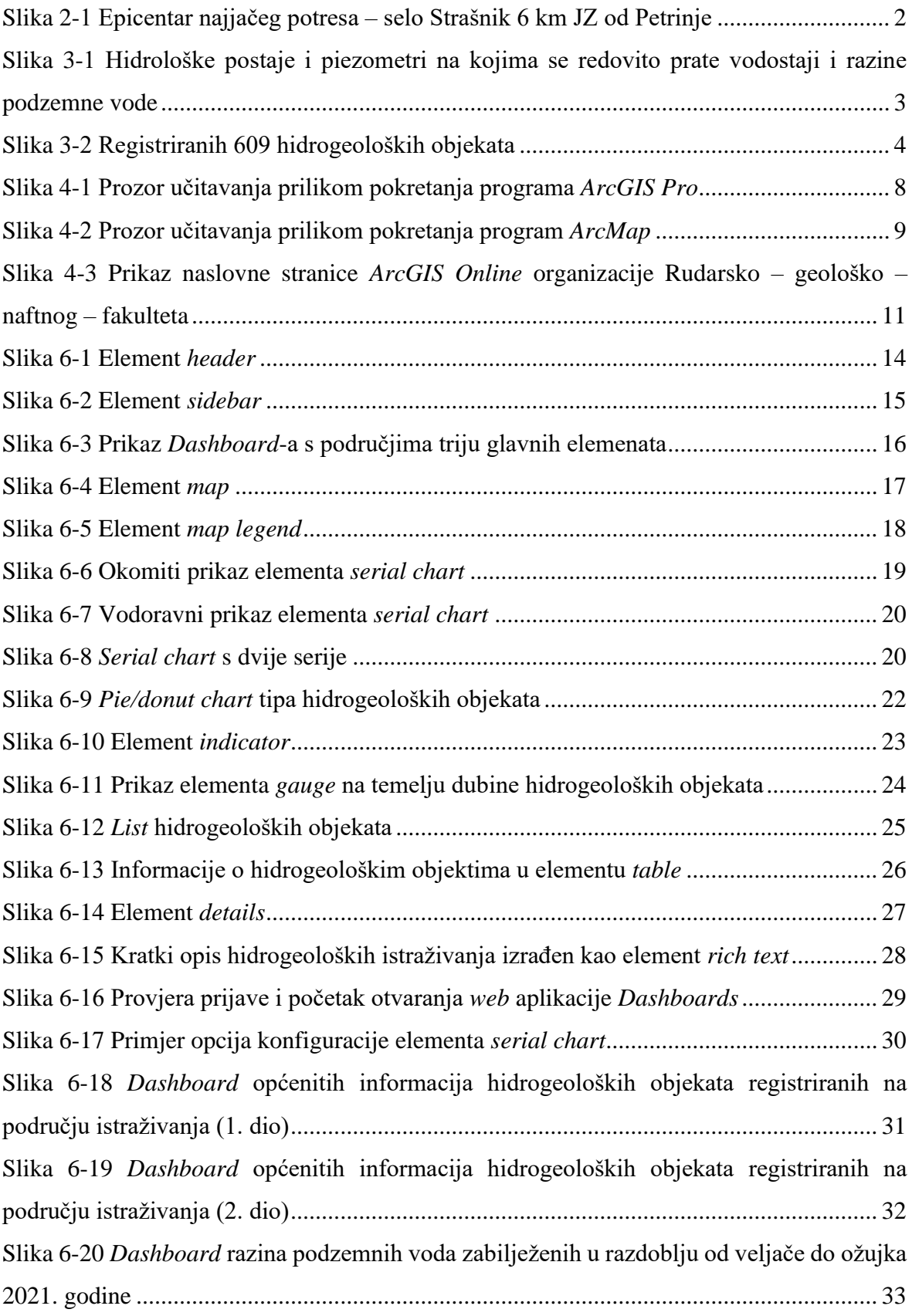

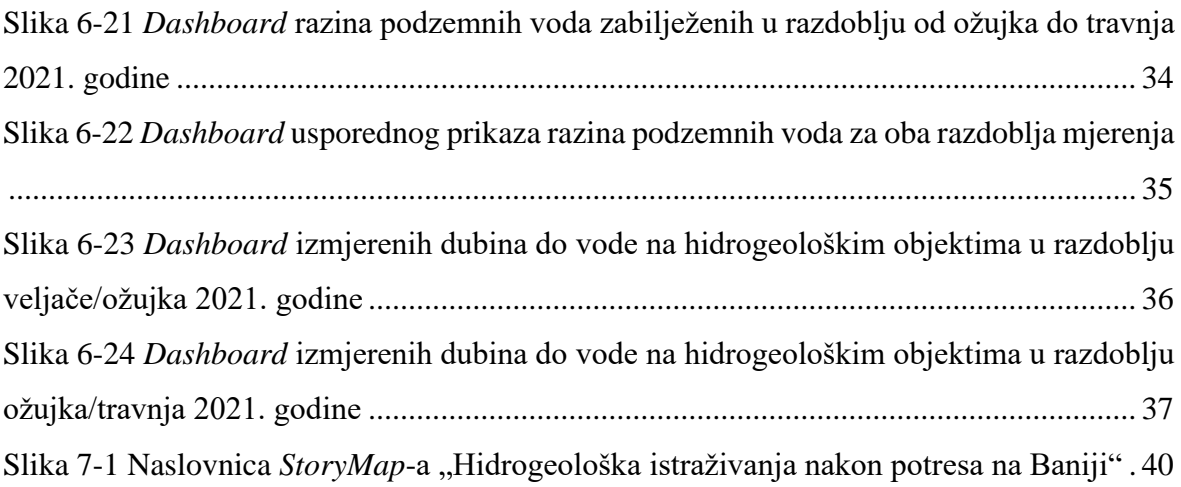

#### <span id="page-9-0"></span>**1. UVOD**

Terenska istraživanja i prikupljanje podataka temelj su hidrogeološke struke. U današnje vrijeme, razvojem računalnih tehnologija, prikupljeni podaci spremaju se u sustavne i organizirane digitalizirane baze podataka kako bi se jednostavnije pohranile i koristile u svakodnevnom životu.

Korištenje tako pohranjenih baza podataka za rješavanje raznih problema vezanih za prostorno planiranje uvelike je omogućio razvoj geografskog informacijskog sustava (GIS). GIS stvara, upravlja, analizira i kartira sve vrste podataka, odnosno to je sustav sposoban za integriranje, spremanje, uređivanje, analiziranje i prikazivanje prostornih informacija. Vodeća svjetska GIS tvrtka je ESRI, te su njihovi softveri korišteni u izradi ovog diplomskog rada.

U radu je prikazana izrada raznih interaktivnih karata, grafova i drugih elemenata, povezanih u cjelinu kao priča, na temelju hidrogeoloških istraživanja i podataka prikupljenih unutar projekta "*Geološka, inženjerskogeološka, hidrogeološka i geofizička istraživanja za potrebe definiranja djelotvornog koncepta organizirane obnove na područjima pogođenim potresom*".

# <span id="page-10-0"></span>**2. POTRES NA PODRUČJU BANIJE**

Banija je regija u središnjoj Hrvatskoj, u Sisačko-moslavačkoj županiji, između rijeke Save, donjeg toka rijeke Kupe, Une i Gline. Na temelju izvješća Seizmološke službe Republike Hrvatske, serija potresa na području Banije započinje 28. prosinca 2020. godine kada se u ranim jutarnjim satima dogodio potres magnitude M 5.0 prema Richteru, a epicentar potresa nalazio se u blizini grada Petrinje. Nakon toga istoga dana dogodila su se dva potresa magnitude M 4.7 i 4.1 prema Richteru, te mnoštvo slabijih.

Najjači potres dogodio se sljedećeg dana, 29. prosinca 2020. godine, čija je magnituda iznosila M 6.2 prema Richteru s epicentrom u selu Strašnik, 6 km JZ od Petrinje (slika 2-1). Ovaj potres osjetio se diljem Hrvatske i u susjednim zemljama (Seizmološka služba, 2021).

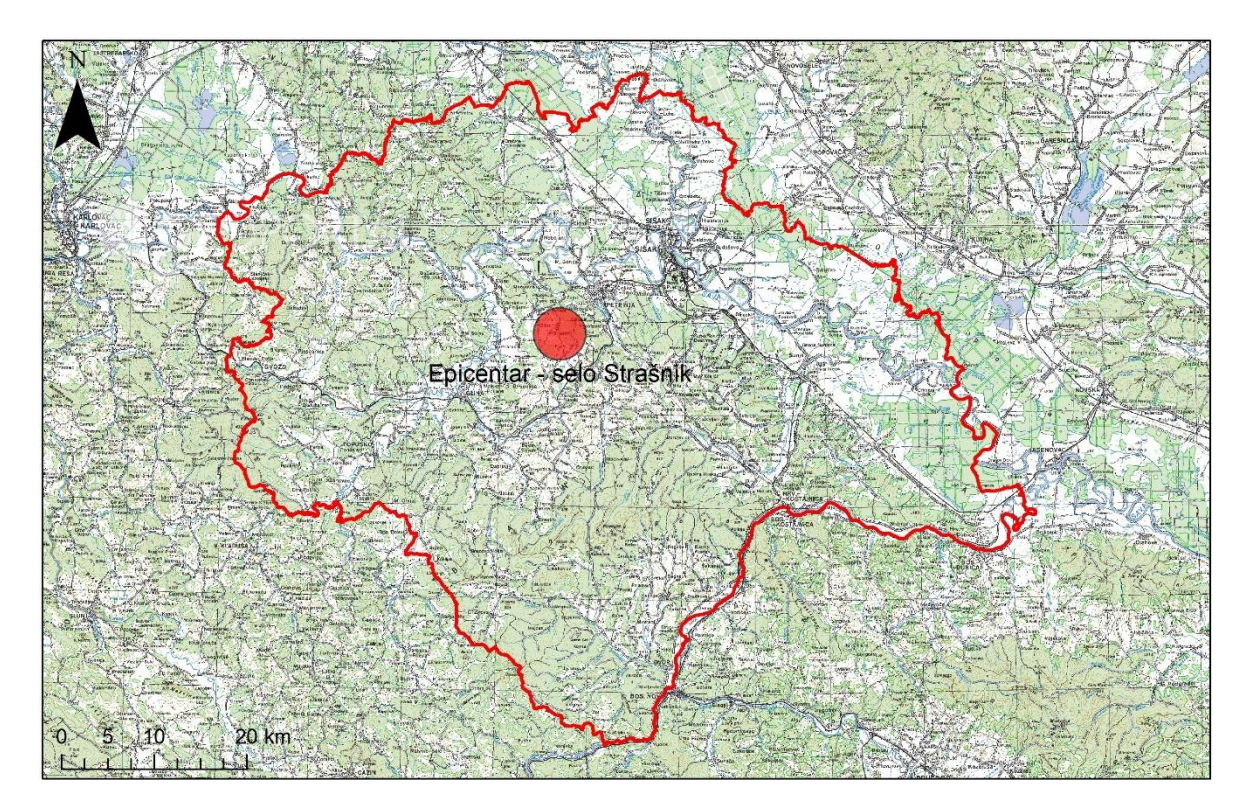

<span id="page-10-1"></span>Slika 2-1 Epicentar najjačeg potresa – selo Strašnik 6 km JZ od Petrinje

# <span id="page-11-0"></span>**3. HIDROGEOLOŠKA ISTRAŽIVANJA NAKON POTRESA NA BANIJI**

Nakon glavnog potresa, brojni domaći i inozemni stručnjaci i znanstvenici različitih prirodoslovnih i tehničkih struka započinju terenski pregled, a u ovome radu osvrt će najviše biti na hidrogeološkim istraživanjima. Serija potresa na području Banije dogodila se za vrijeme visokih razina podzemne vode. U okviru istraživanja izrađene su karte dubina do podzemne vode u aluvijalnim dolinama.

Mjerenja dubina do podzemne vode započinju tijekom veljače 2021. godine. Za početak i potrebe utvrđivanja hidrološkog stanja vodotoka na području istraživanja, prikupljeni su povijesni podaci Hrvatskih voda. U istraživanom području nalazi se 25 hidroloških postaja na kojima se kontinuirano prate vodostaji i 22 piezometra na kojima se redovito prate razine podzemnih voda (slika 3-2). Svi objekti nalaze se uzvodno od grada Siska i stoga monitoring savskog vodonosnika nizvodno od Siska i aluvijalnih vodonosnika smještenih duž rijeke Kupe, Petrinjčice, Gline, Maje, Sunje, Une, Žirovnice i Trepče nije moguć, nema podataka o razinama podzemnih voda za to područje. Zbog općenito slabe piezometarske mreže, u okviru ovih istraživanja, locirani su privatni zdenci i izrađen katastar zdenaca za sve aluvijalne doline u području istraživanja.

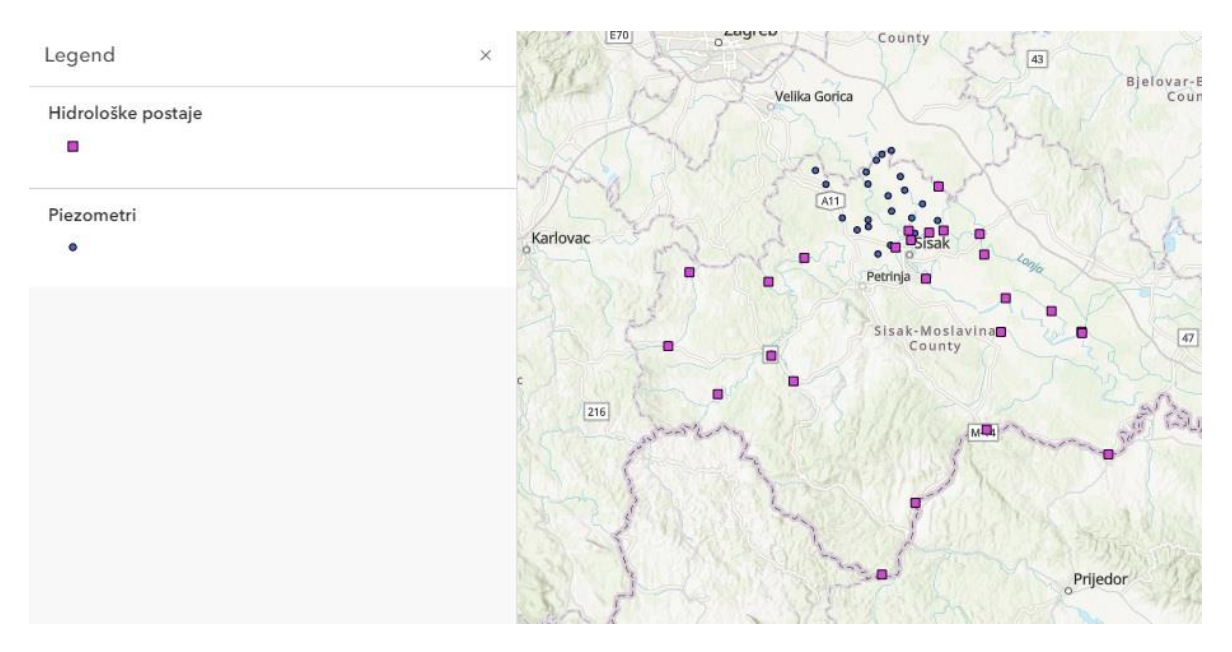

<span id="page-11-1"></span>Slika 3-1 Hidrološke postaje i piezometri na kojima se redovito prate vodostaji i razine podzemne vode

U konačnici je registrirano 609 hidrogeoloških objekata kojima su izmjerene dubine, dubine do podzemne vode, nadvišenja, očitana kota terena s Hrvatske osnovne karte (HOK M 1:5000) i određena pozicija kote 0 za geodetsko snimanje. Hidrogeološki objekti prikazani su na slici 3-3. Izrađena je prostorna baza podataka (RGNF, 2021).

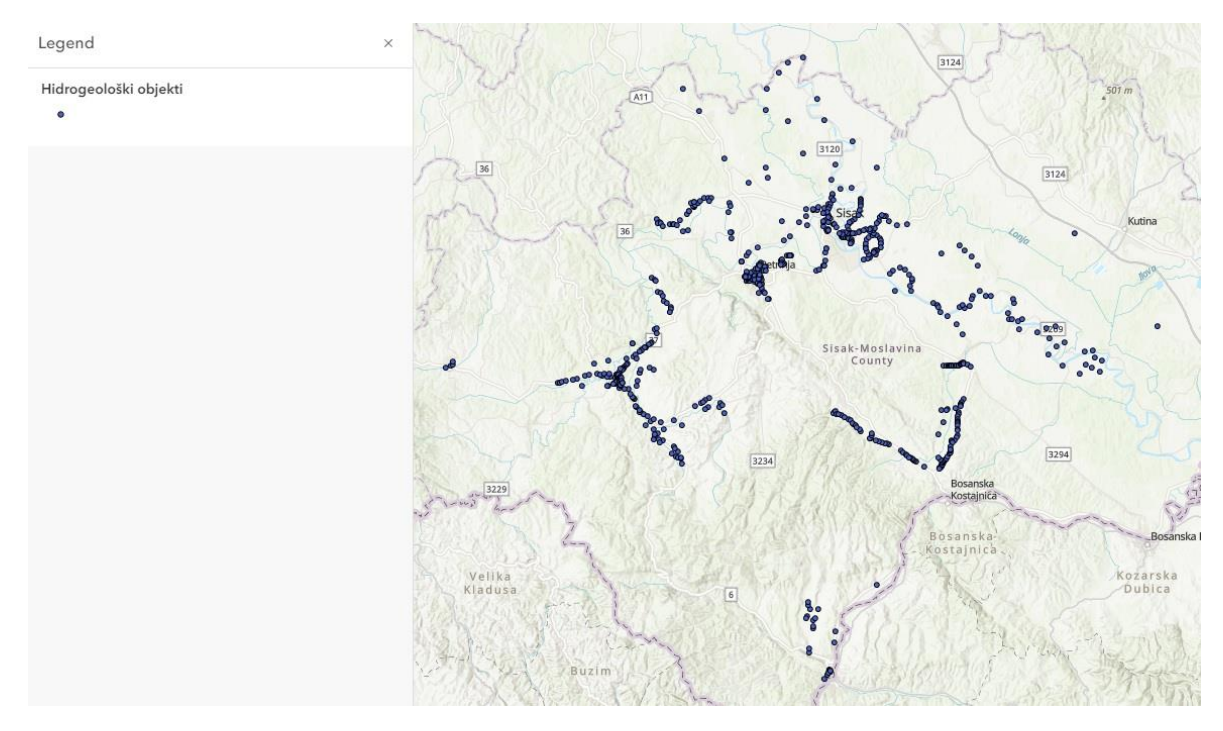

<span id="page-12-0"></span>Slika 3-2 Registriranih 609 hidrogeoloških objekata

#### <span id="page-13-0"></span>**4. GEOGRAFSKI INFORMACIJSKI SUSTAV (GIS)**

#### <span id="page-13-1"></span>**4.1. DEFINICIJA I MOGUĆNOSTI GIS-a**

Geografski informacijski sustav (GIS, eng. *geographic information system*) prostorni je sustav koji stvara, upravlja, analizira i kartira sve vrste podataka, odnosno to je sustav sposoban za integriranje, spremanje, uređivanje, analiziranje i prikazivanje prostornih informacija. Povezuje podatke s kartom, integrirajući podatke o lokaciji sa svim vrstama opisnih informacija (atributa). Temelj je mapiranja i analize prostornih podataka te se koristi u znanosti i gotovo svakoj industriji (ESRI, 2022a).

Iz definicije GIS-a vidljive su njegove prednosti u odnosu na klasičnu kartografiju ponajviše zbog pohrane velike količine podataka, mogućnošću prostornih analiza i prikazivanja analiza i informacija u obliku prilagođenom korisniku (Pavić, 2012).

GIS-om se ostvaruje organizacija prostornih podataka u tematske slojeve, što korisniku omogućuje odabir ciljanih podataka. GIS u prostornim analizama omogućuje prikaz podataka izraženih kroz promjene u vremenu i prostoru. Kvaliteta prikaza informacija i prostorne analize ovisi o prostornim podacima i njihovim pridruženim atributima, njihovoj količini i samoj kvaliteti. U GIS-u prostorni podaci i informacije moraju biti predstavljeni u digitalnom formatu, što se ostvaruje digitalizacijom iz analognog i neposrednim mjerenjem. Digitalizirani podaci se pohranjuju u baze podataka iz kojih se rade prostorne analize (Pavić, 2012).

#### <span id="page-13-2"></span>**4.2. POVIJEST GIS-a**

U posljednjih nekoliko desetljeća GIS je evoluirao od koncepta do znanosti. Sve je započelo ranih 1960-ih godina kada su se pojavila računala i rani koncepti računalne geografije. *National Center for Geographic Information and Analysis*, na čelu s Michaelom Goodchildom, započeo je istraživanje o ključnim temama geografije kao znanosti. Glavni cilj istraživanja bio je usmjeren na prostorne analize i njihove vizualizacije te se time postavljaju temelji samog razvoja GIS-a.

Rad Rogera Tomlinsona na pokretanju, planiranju i razvoju kanadskog geografskog informacijskog sustava 1963. godine rezultirao je prvim računalnim GIS-om u svijetu. Sve

je započelo nakon što je kanadska vlada Tomlinsona zadužila za izradu popisa prirodnih resursa, što je on zamislio kao računalno spajanje podataka o prirodnim resursima iz svih pokrajina Kanade. U konačnici stvorio je dizajn za pohranu i obradu velikih količina podataka što je rezultiralo time da Kanada započne svoj nacionalni program upravljanja zemljištem.

1964. godine Howard Fisher stvorio je jedan od prvih softverskih programa za mapiranje – SYMAP (eng. *Synergistic Mapping*), a 1965. godine uspostavio je *Harvard Laboratory for Computer Graphics*. U laboratoriju nastali su neki od prvih softvera za izradu karata, od strane grupe talentiranih geografa, prostornih planera, računalnih znanstvenika i drugih, a sam laboratorij postao je istraživački centar za prostornu analizu i vizualizaciju.

Član Harvardskog laboratorija Jack Dangermond, 1969. godine osnovao je *Environmental Systems Research Institute* (ESRI) – konzultantsku tvrtku koja je primjenom mapiranja i prostorne analize bila uvelike od pomoći prostornim planerima i upraviteljima zemljišnih resursa. Kasnije, ESRI nastavlja s razvojem raznih metoda GIS mapiranja i prostornih analiza koje se koriste i u današnje vrijeme. Razvojem tehnologije i računalstva ESRI poboljšava svoje softverske alate te to dovodi tvrtku do raznih inovacija i razvoja GIS alata za široku uporabu. ESRI stječe priznanje akademske zajednice za inovacije u sferi prostornih analiza i planiranja i razvija svoj prvi komercijalni GIS proizvod ARC/INFO. Time započinje evolucija ESRI-a u softversku kompaniju.

U današnje vrijeme GIS daje ljudima mogućnost stvaranja vlastitih slojeva digitalne karte za rješavanje raznih problema iz vlastite okoline. GIS je evoluirao u bazu podataka svijeta, stotine tisuća organizacija dijele svoj rad i stvaraju milijarde karata svaki dan kako bi ispričale svoju priču. Prelaskom na *web* i integracijom s informacijama u stvarnom vremenu putem interneta, GIS je postao platforma za gotovo svaki ljudski pothvat. GIS će igrati sve važniju ulogu u razumijevanju i rješavanju problema s kojima se svijet svakodnevno suočava (ESRI, 2022b).

"GIS se bavi otkrivanjem značenja i uvida iz podataka. Brzo se razvija i pruža potpuno novi okvir i proces razumijevanja." – Jack Dangermond, CEO ESRI

#### <span id="page-15-0"></span>**4.3. ESRI GIS SOFTVERI**

U okviru ovog rada dat je prikaz najznačajnijih ESRI-jevih GIS softvera. Korišteni su softveri: *ArcMap*, *ArcGIS Pro* i *ArcGIS Online*.

#### <span id="page-15-1"></span>**4.3.1. ArcGIS DESKTOP**

*ArcGIS Desktop* čini kompletan paket za desktop GIS. Temeljni je dio za GIS profesionalce koji stvaraju, analiziraju, upravljaju i dijele prostorne podatke što korisnicima omogućuje i pomaže u donošenju inteligentnih i informiranih odluka u poslovanju. Ukratko, *ArcGIS Desktop* omogućuje izradu karata, izvođenje prostornih analiza i upravljanje podacima. *ArcGIS Desktop* omogućuje: naprednu analitiku, obradu fotografija (dronovi, sateliti, lidar, itd. – *ArcGIS Desktop* pruža snažne alate za analizu snimaka), naprednu vizualizaciju, 2D i 3D prikaz, upravljanje podacima (vjerodostojan integritet i točnost podataka s cjelovitim skupom alata za pohranu, uređivanje, procjenu i upravljanje svim vrstama prostornih podataka, uključujući i one u stvarnom vremenu) te povezivanje i dijeljenje (integriranje s raznim *web* uslugama i dijeljenje karata na *web*-u, u mobilnim aplikacijama i na društvenim mrežama).

*ArcGIS Desktop* uključuje; *ArcGIS Pro*, *ArcMap* i *ArcCatalog*, *ArcGIS Online*, razne aplikacije spremne za brzo i lako korištenje, alate za razvoj vlastitih GIS aplikacija za desktop, *web* i mobilne uređaje te uslugu tehničke podrške (ESRI, 2022c).

#### <span id="page-15-2"></span>**4.3.2. ArcGIS PRO**

*ArcGIS Pro* je profesionalna GIS aplikacija za stolna računala tvrtke ESRI. Na slici 4-1 prikazan je prozor učitavanja prilikom pokretanja programa *ArcGIS Pro*. Pomoću njega se može istraživati, vizualizirati i analizirati podatke, izrađivati 2D karte i 3D scene i dijeliti svoj rad na platformama *ArcGIS Online* ili *ArcGIS Enterprise*.

Za početak korištenja *ArcGIS Pro*-a obično se prijavljuje korisničkim računom *ArcGIS Online* ili *ArcGIS Enterprise* organizacije. Prijava također omogućuje pristup *web* sadržajima, kao što su na primjer *web* karte pohranjene u vlastitoj organizaciji.

Projekti *ArcGIS Pro*-a sastoje se od karata, scena, slojeva, podataka, alata i veza s drugim resursima. Postoji vlastita baza geopodataka – datoteka s nastavkom .gdb i vlastiti alatni okvir – datoteka s nastavkom .tbx. Projektne datoteke imaju nastavak .aprx i prema zadanim postavkama pohranjene su u vlastitu sistemsku mapu (ESRI, 2022d).

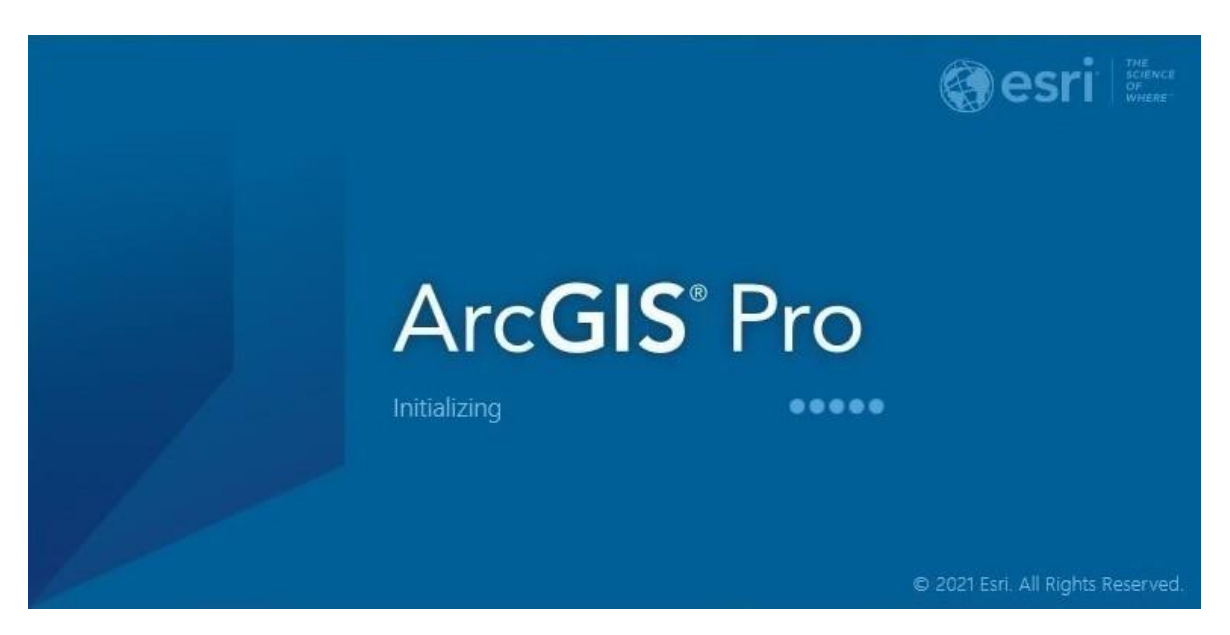

Slika 4-1 Prozor učitavanja prilikom pokretanja programa *ArcGIS Pro*

#### <span id="page-16-1"></span><span id="page-16-0"></span>**4.3.3. ArcMap**

*ArcMap*, zajedno s *ArcGIS Pro*, jedna je od dvije primarne desktop GIS aplikacije uključene u *ArcGIS Desktop* paket (slika 4-2). Predstavlja skup slojeva i drugih elemenata na karti te se koristi kao aplikacija za stvaranje i uređivanje skupova podataka. Omogućuje istraživanje i prikazivanje GIS skupova podataka za odabrano područje istraživanja, dodjeljivanje simbola te kreiranje izgleda karte za ispis ili objavljivanje. Neki od osnovnih elemenata karte koji se dodaju u *ArcMapu* prije ispisa ili objavljivanja su: okvir, mjerilo, strelica smjera sjevera, naslov, legenda simbola, opisni tekst i drugi (ESRI, 2022e).

*ArcMap* se koristi za izvođenje širokog spektra uobičajenih GIS zadataka, ali i specijaliziranih zadataka specifičnih za pojedinog korisnika. Neki od uobičajenih radnih procesa koji se izvode u *ArcMap*-u su:

- rad s kartama (istraživanje informacija, navigacija, uključivanje/isključivanje slojeva, značajke upita za pristup atributnim podacima, vizualizacija geografskih informacija)

- ispis karata, sastavljanje i uređivanje GIS skupova podataka (automatizacija skupova podataka geobaze)
- geoprocesiranje (izvršavanje modela geoprocesiranja te pregledavanje i rad s rezultatima uz pomoć vizualizacije karte)
- organizacija i upravljanje bazama podataka i *ArcGIS* dokumentima (*Catalog* window omogućuje organiziranje skupova podataka, baza geopodataka, dokumenata karte i drugih datoteka, alata za geoprocesiranje i drugih skupova GIS informacija)
- objavljivanje karte (koristeći *ArcGIS Server* ili *ArcGIS Online* moguće je objavljivanje kartografskih dokumenata u obliku raznih usluga)
- dijeljenje karte, slojeva, modela geoprocesiranja i geobaze podataka s drugim korisnicima (pakiranje i dijeljenje skupova podataka i karata koristeći *ArcGIS Online* ili *ArcGIS Enterprise*)
- dokumentacija geografskih informacija i mogućnost prilagodbe vlastitog korisničkog iskustva (alati za prilagodbu, mogućnost pisanja softverskih dodataka za dodavanje novih funkcija, pojednostavljivanje korisničkog sučelja i korištenje geoprocesiranja za automatizaciju zadataka) (ESRI, 2022e).

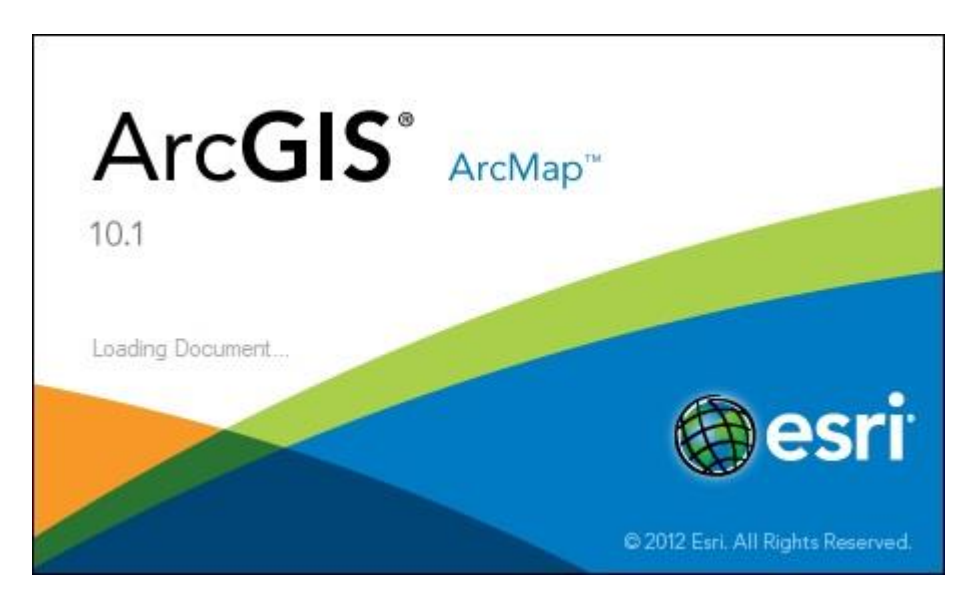

Slika 4-2 Prozor učitavanja prilikom pokretanja program *ArcMap*

#### <span id="page-17-1"></span><span id="page-17-0"></span>**4.3.4. ArcGIS ONLINE**

*ArcGIS Online* (skraćeno AGOL) je *web* platforma za mapiranje i analizu podataka te njihovo dijeljenje s korisnicima vlastite organizacije (slika 4-3). Omogućuje razne aplikacije za rad s kartama, 2D i 3D podacima iz cijeloga svijeta te alate za mobilan terenski rad. Podaci se nalaze na sigurnoj i privatnoj infrastrukturi i mogu se konfigurirati kako bi zadovoljili sve zahtjeve korisnika. Neke od glavnih karakteristika *ArcGIS*-a *Online* su:

- izrada karata, scena i aplikacija uključuje sve potrebno za izradu *web* karata, 3D scena i izradu raznih *web* aplikacija, omogućuje pristup osnovnim kartama i stilovima za istraživanje i vizualizaciju podataka i pristup Python resursima za izvođenje analiza, automatizirani tijek rada i vizualizaciju podataka
- dijeljenje i suradnja s drugima sadržaj je lako dijeliti s drugima unutar i izvan vlastite organizacije, nudi se opcija privatnih ili javnih grupa i mogućnost uspostave suradnje s drugim organizacijama kako bi međusobno dijelili sadržaj i radili na njemu
- istraživanje i analiza podataka uključuje interaktivne karte i 3D scene koje cijeloj organizaciji omogućuju istraživanje, razumijevanje i analizu geografskih podataka
- upravljanje podacima dodavanje, upravljanje i dijeljenje vlastitih podataka kao *web* slojeva oslobađa interne resurse korisnika obzirom da su podaci tada smješteni na ESRI-jevom *cloud*-u
- mobilnost na terenu aktivnost na terenu pomoću alata i aplikacija za prikupljanje podataka, navigaciju, koordinaciju i nadzor projekata uz mogućnost rada i izvan mreže
- konfiguracija *web* mjesta administrator postavlja i konfigurira stranicu kako bi zadovoljila sve zahtjeve organizacije (upravljanje i kontrola, praćenje aktivnosti, održavanje sigurnosti i određivanje uvjeta korištenja podataka)
- mogućnost poboljšanja vlastitog rada s cijelim nizom *ArcGIS* proizvoda

*ArcGIS*-u *Online* se može pristupiti pomoću *web* preglednika i mobilnih uređaja ili izravno putem drugih komponenti *ArcGIS*-a. Moguće je vidjeti sve korisnike pretplate, konfigurirati sadržaj i sigurnosne postavke po zahtjevima organizacije. Organizacija može omogućiti anonimni pristup svojoj *web* stranici, te tada postoji mogućnost pristupa njenim podacima koje je podijelila s javnošću bez prijavljivanja.

Postoji i opcija javnog računa za pristup *ArcGIS*-u *Online*. Takvi računi nisu povezani s organizacijom i stoga imaju ograničen skup funkcija. Omogućuju korištenje i izradu, te javno dijeljenje karata i aplikacija sa svima, samo za nekomercijalnu upotrebu (ESRI, 2022f).

<span id="page-19-0"></span>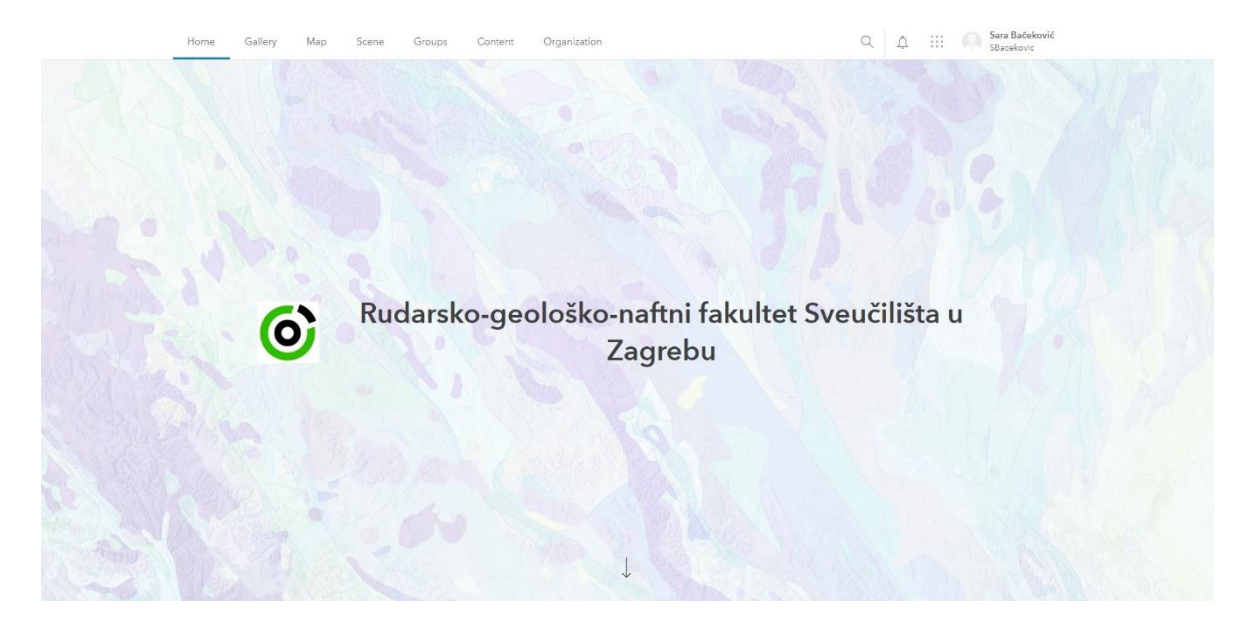

Slika 4-3 Prikaz naslovne stranice *ArcGIS Online* organizacije Rudarsko – geološko – naftnog – fakulteta

## <span id="page-20-0"></span>**5. ANALIZA PODATAKA NAKON TERENA I SPAJANJE U JEDINSTVENU BAZU**

Prikupljeni podaci s terena objedinjeni su u tablicu pomoću Microsoft Excela. S obzirom da su neke točke na terenu bile prikupljene ručno, a neke pomoću *ArcGIS Collector*-a, donesena je odluka o izradi baze podataka sa svim podacima i fotografijama objekata s pojedinih lokacija.

Cilj je spojiti sve podatke u jedinstvenu bazu podataka koja će biti pregledna, dostupna većem broju korisnika, jednostavna za korištenje i dostupna za rad izvan mreže. Prikupljeni podaci nalazili su se na dva mjesta: u *web* mapu na AGOL-u zajedno s fotografijama i u Microsoft Excel tablici. *ArcGIS Desktop* omogućuje jednostavno popunjavanje tablice spajanjem podataka iz druge tablice. U praznu tablicu su najprije bili dodani podaci s AGOLa pazeći da se prenesu i sve slike. Izrađena je geopodatkovna baza u koju su uneseni podaci s AGOL-a i dodani podaci iz Excel tablice. Cilj ovakve baze je jednostavno korištenje, a GIS softvarei nude mnoge mogućnosti s podacima (Mališ, 2022).

S ovako izrađenom bazom podataka i *web* kartom lako je koristiti sve *web* aplikacije koje nudi AGOL. Aplikacija ima mnoštvo, a u ovome diplomskom radu osvrt će biti na izradu *Dashboard*-a i *ArcGIS StoryMap*-a.

#### <span id="page-21-0"></span>**6. ARCGIS DASHBOARD**

*ArcGIS Dashboard* je vizualni zaslon koji prikazuje podatke i geografske informacije u lako čitljivom formatu. Sve informacije mogu se vidjeti na jednom ekranu što omogućuje brzo i jasno razumijevanje prikazanog sadržaja. Omogućuje vizualizaciju i analizu geoprostornih podataka na jednom zaslonu. Može se koristiti za pomoć u donošenju odluka, vizualizaciju trendova, praćenje sustava u stvarnom vremenu i informiranju svojih zajednica i grupa u sklopu *ArcGIS Online* platforme.

*Dashboard* je moguće prilagoditi svojoj publici dodavanjem mogućnosti raznih filtriranja podataka kako bi dobili informacije koje su im potrebne. *Dashboard*-i su stvoreni da budu intuitivni i lako razumljivi različitim timovima i ljudima unutar i izvan *ArcGIS Online* organizacije. Nakon što su izrađeni, mogu se podijeliti s predviđenom publikom. Mnogo je razloga za izradu *Dashboard*-a, a njegova izrada omogućuje sljedeće:

- Lako razumijevanje prikazuju podatke na jednom zaslonu u lako čitljivom formatu, što omogućava brzo i jednostavno razumijevanje
- Spremnost za uporabu *Dashboard* aplikacija sadrži bogat paket alata za vizualizaciju podataka, te mnoštvo elemenata spremnih za korištenje (karta, popis, razni grafikoni…)
- Interaktivnost elementi *Dashboard*-a mogu biti povezani te tako pružati dinamičke rezultate po volji i odabiru korisnika
- Fleksibilnost izrada *Dashboarda* odgovara određenim potrebama kreatora ili korisnika i daje mogućnosti iskorištavanja svih podataka koji su dostupni, također moguće je uključiti i povezati razne vanjske sadržaje drugih *ArcGIS Online web* aplikacija
- Podesivost *Dashboard* je moguće prilagoditi određenoj publici, događaju ili bilo kojoj situaciji te stoga postoji mnoštvo opcija strukture i dizajna

*Dashboard* omogućuje skretanje pozornosti točno tamo gdje je potrebno, na najvažnije podatke prikazane na zaslonu, i pruža korisnicima mogućnost brzog razumijevanja sadržaja jer prikazuje sadržaj jasno, točno i izravno.

Elementi *Dashboard*-a temelje se na podacima i prikazuju informacije koje se žele predstaviti točno ciljanim korisnicima, ali postoje i mogućnosti filtriranja koje omogućuju prikaz točno željenih podataka za vrijeme izvođenja. Upravo te elemente moguće je

konfigurirati na različite načine, pa tako i cijeli *Dashboard*, kako bi bio što učinkovitiji (ESRI, 2022g).

#### <span id="page-22-0"></span>**6.1. ELEMENTI DASHBOARD-a**

*Dashboard* se sastoji od jednog ili više elemenata koji su kreirani tako da zauzimaju cijeli prostor preglednika. Veličina elemenata se mijenja promjenom preglednika kako bi odgovarali veličini cijelog zaslona. Izgled *Dashboard*-a sastoji se od redaka i stupaca, koji čine tri osnovna elementa: *body*, *header* i *sidebar*. Većinu elemenata *Dashboard*-a moguće jer rasporediti pomicanjem, promjenom veličine ili grupiranjem. *Header* i *sidebar* su jedini elementi koji se ne mogu preurediti, već zauzimaju unaprijed definirani prostor i može postojati samo jedan od svakog elementa (ESRI, 2022g).

#### <span id="page-22-1"></span>**6.1.1. HEADER**

*Header* je rezervirano područje na vrhu *Dashboard*-a koje se može koristiti kako bi *Dashboard*-u dali jedinstveni identitet, odnosno naslov, logo ili pozadinsku sliku, pružili *web* veze na neki dodatni sadržaj ili smjestili *selector* za filtriranje podataka (slika 6-1). *Dashboard* može imati samo jedan *header* koji je dizajniran da zauzima cijelu širinu zaslona. Veličina *header*-a može biti mala ili velika ovisno o njegovom sadržaju, odnosno o veličini logotipa te postojanju podnaslova ili *selector*-a (ESRI, 2022g).

<span id="page-22-2"></span>Hidrogeološka istraživanja nakon potresa na Baniji

**Odabir sliva:**<br>Područje istraživanja

Slika 6-1 Element *header*

#### <span id="page-23-0"></span>**6.1.2. SIDEBAR**

*Sidebar* je rezervirano područje uz bočnu stranu *Dashboard*-a koje može koristiti za pružanje dodatnih informacija korisnicima, odnosno odabir točno željenih podataka za prikaz. Na nju se najčešće dodaje *selector*. *Dashboard* može imati samo jedan *sidebar* koji je dizajniran da zauzima cijelu visinu, fiksne veličine postavljenu uz rub. Jedina dodatna opcija *sidebar*-a je što može biti zadana tako da se uvlači ili izvlači za odabir željenih informacija. Primjer *sidebar*-a prikazan je na slici 6-2. (ESRI, 2022g).

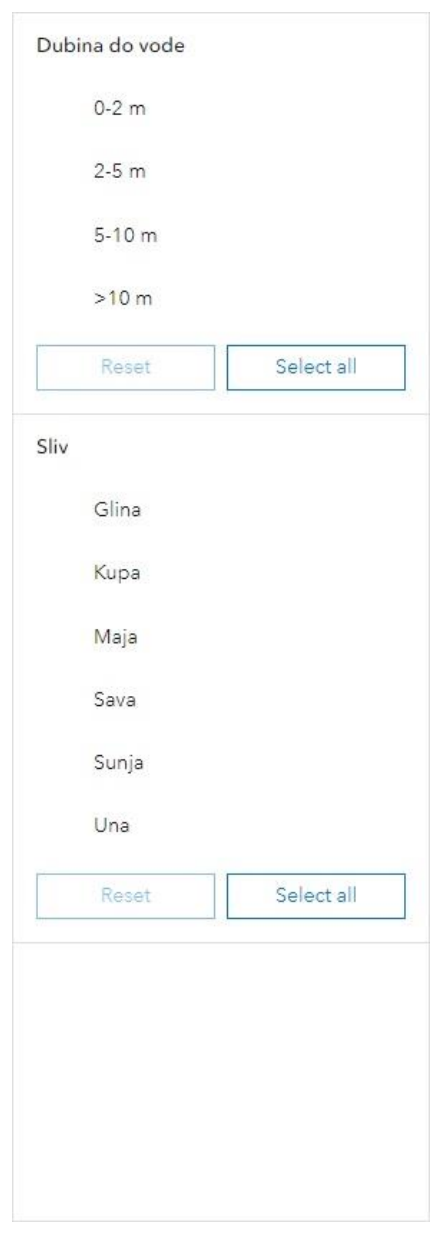

<span id="page-23-1"></span>Slika 6-2 Element *sidebar*

#### <span id="page-24-0"></span>**6.1.3. BODY**

*Body* je treći od glavnih elemenata *Dashboard*-a (slika 6-3). Predstavlja cijeli preostali prostor u koji se dodaju razni elementi koji se temelje na podacima i prikazuju informacije koje se žele predstaviti (ESRI, 2022g).

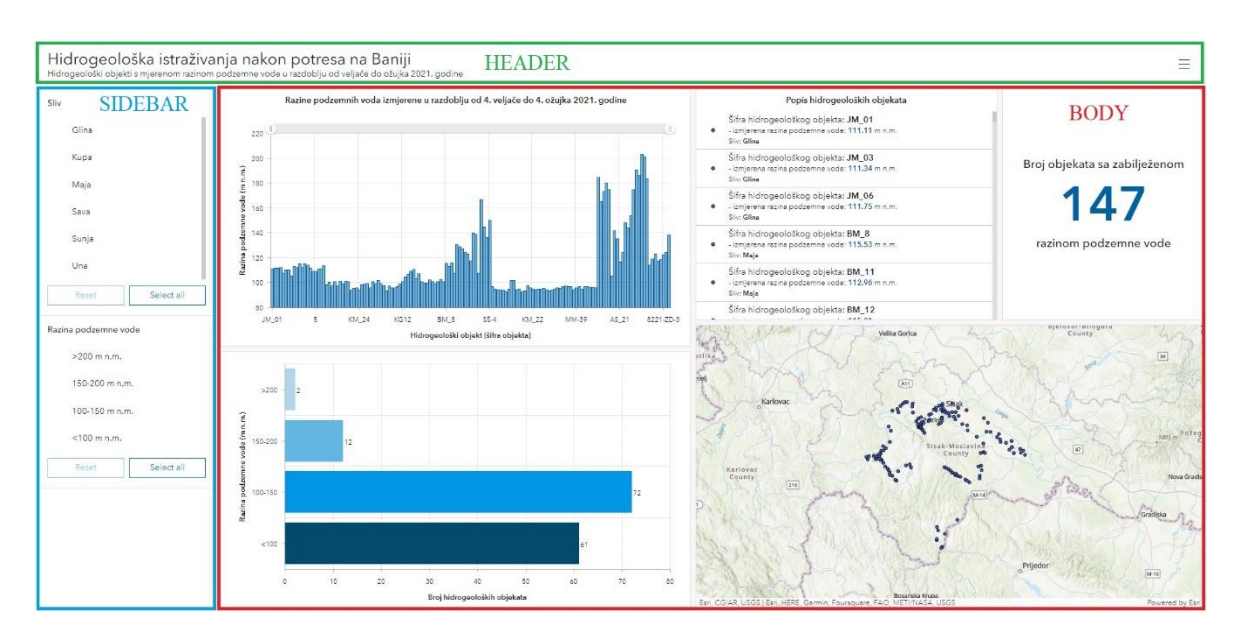

<span id="page-24-1"></span>Slika 6-3 Prikaz *Dashboard*-a s područjima triju glavnih elemenata

#### <span id="page-25-0"></span>**6.1.4. MAP**

*Map* igra glavnu ulogu na mnogim *Dashboard*-ima (slika 6-4) i najučinkovitiji je način prikaza geografskih podataka. Elementi i izgled *web map*-a izrađuje se i uređuje u *web* aplikaciji *ArcGIS*-a Online koja se zove *Map Viewer*. *Map* pruža razne elemente koji se mogu uključiti ili isključiti tijekom izrade i dizajniranja:

- *Pop-ups* prikazuju informacije o značajci koja se označi na *map*-u
- *Scalebar* prikazuje mjerilo *map*-a u njenom donjem dijelu
- *Default Extent and Bookmarks* pruža prikaz postojećih *bookmark*-a na *map*-u i povratak na početni prikaz *map*-a
- *Legend* prikazuje tumač oznaka
- *Layer Visibility* omogućuje uključivanje ili isključivanje prikazanih slojeva
- *Basemap Switcher* omogućuje korisnima promjenu osnovne podloge *map*-a
- *Search* omogućuje korisnicima pronalaženje lokacija ili značajki na *map*-u
- *Zoom In/Out* omogućuje povećavanje ili smanjivanje *map*-a
- *Point Zoom Scale* postavlja skalu *zoom*-iranja

*Map* i njezini slojevi igraju važnu ulogu u *Dashboard*-u kao izvor ili cilj odabira određenih informacija za prikaz. Promjena *zoom*-a može filtrirati sadržaj jednog ili više drugih elemenata *Dashboard*-a. Odabir na elementu može pomaknuti ili *zoom*-irati *map* do odabrane značajke. Odabirom jedne ili više značajki u sloju moguće je filtrirati sadržaj drugih elemenata, a isto tako odabir na elementu može filtrirati sloj da prikaže samo željene, odnosno odabrane podatke (ESRI, 2022g).

<span id="page-25-1"></span>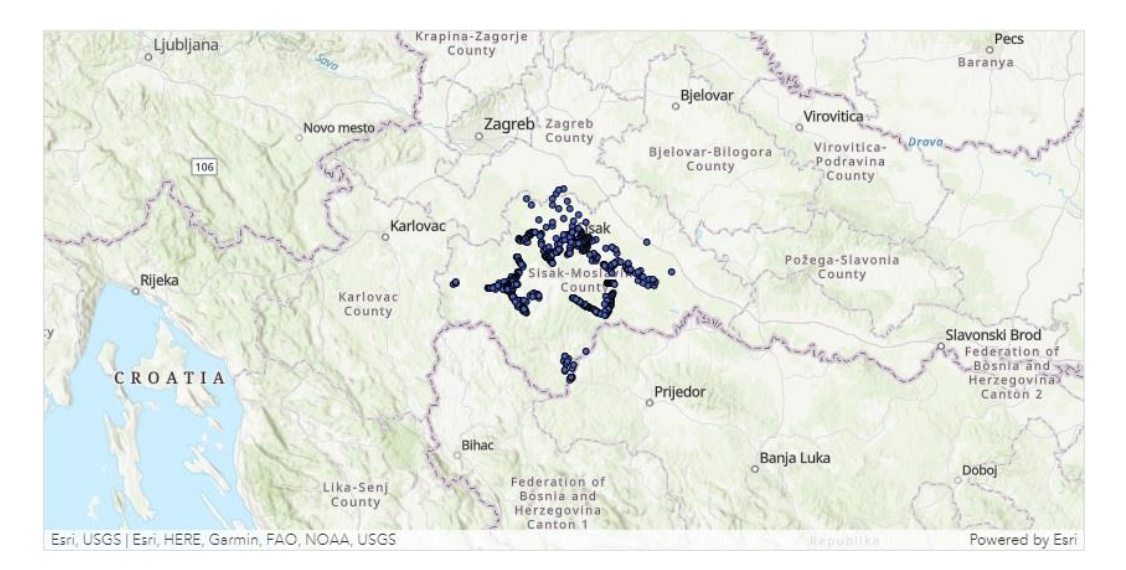

Slika 6-4 Element *map*

#### <span id="page-26-0"></span>**6.1.5. MAP LEGEND**

*Map legend* tumači značenje simbola na karti. Sadržaj *web map*-a određuje sadržaj simbola na *map legend*-u i to određenim redoslijedom kojim se slojevi pojavljuju na *web* karti. Ako postoje skriveni slojevi, oni su skriveni i na elementu *map legend*-a. Također, *zoom map*-a utječe na vidljivost slojeva na elementu *map legend*-a. *Map legend* prikazan je na slici 6-5 (ESRI, 2022g).

Hidrogeološki objekti

Slika 6-5 Element *map legend*

#### <span id="page-26-2"></span><span id="page-26-1"></span>**6.1.6. SERIAL CHART**

*Serial chart* vizualizira jednu ili više serija podataka duž vodoravne i okomite osi (X i Y osi). Postoji mnoštvo komponenti *serial chart*-a koji određuju način na koji se podaci vizualiziraju:

- *Scroll bar* omogućuje kontrolu broja prikazanih podataka
- *Hover text* prikazuje dodatne informacije točno određenog označenog podatka iznad njega
- *Grid lines* poboljšava čitljivost i isticanje podataka
- *Guides* pružaju kontekst podacima koji se prikazuju, predstavljanjem određenih ciljeva, a mogu biti linije ili osjenčano područje koje predstavlja raspon vrijednosti
- *Legend* pojašnjava značenje korištenih boja
- *Label* opisuje kategoriju i vrijednost podataka
- *Axis title* predstavlja vrstu kategorije ili vrijednosti prikazanu na osi
- *Axis* jedna os *serial chart*-a prikazuje kategoriju svakog podatka, dok druga prikazuje njenu vrijednost

*Serial chart*-ovi mogu biti okomiti ili vodoravni, a prikazani su na slikama 6-6 i 6-7. Također mogu biti stupičasti ili linijski. Odabir vrste *serial chart*-a ovisi o najprikladnijem prikazu podatka kojima se raspolaže. Kod stupičastih *serial chart*-ova podaci u nizu predstavljeni su okvirom gdje je visina okvira određena vrijednostima točaka. Stupci mogu

biti vodoravni ili okomiti. Takvi *serial chart*-ovi su najprikladniji za podatke s diskretnim kategorijama. Podaci s kontinuiranim kategorijama najčešće se prikazuju linijskim *serial chart*-ovima, to su najčešće *serial chart*-ovi s omogućenom analizom datuma. Konfiguriraju se tako da povezuju sve podatke ili ostavljaju prekide u retku (ESRI, 2022g).

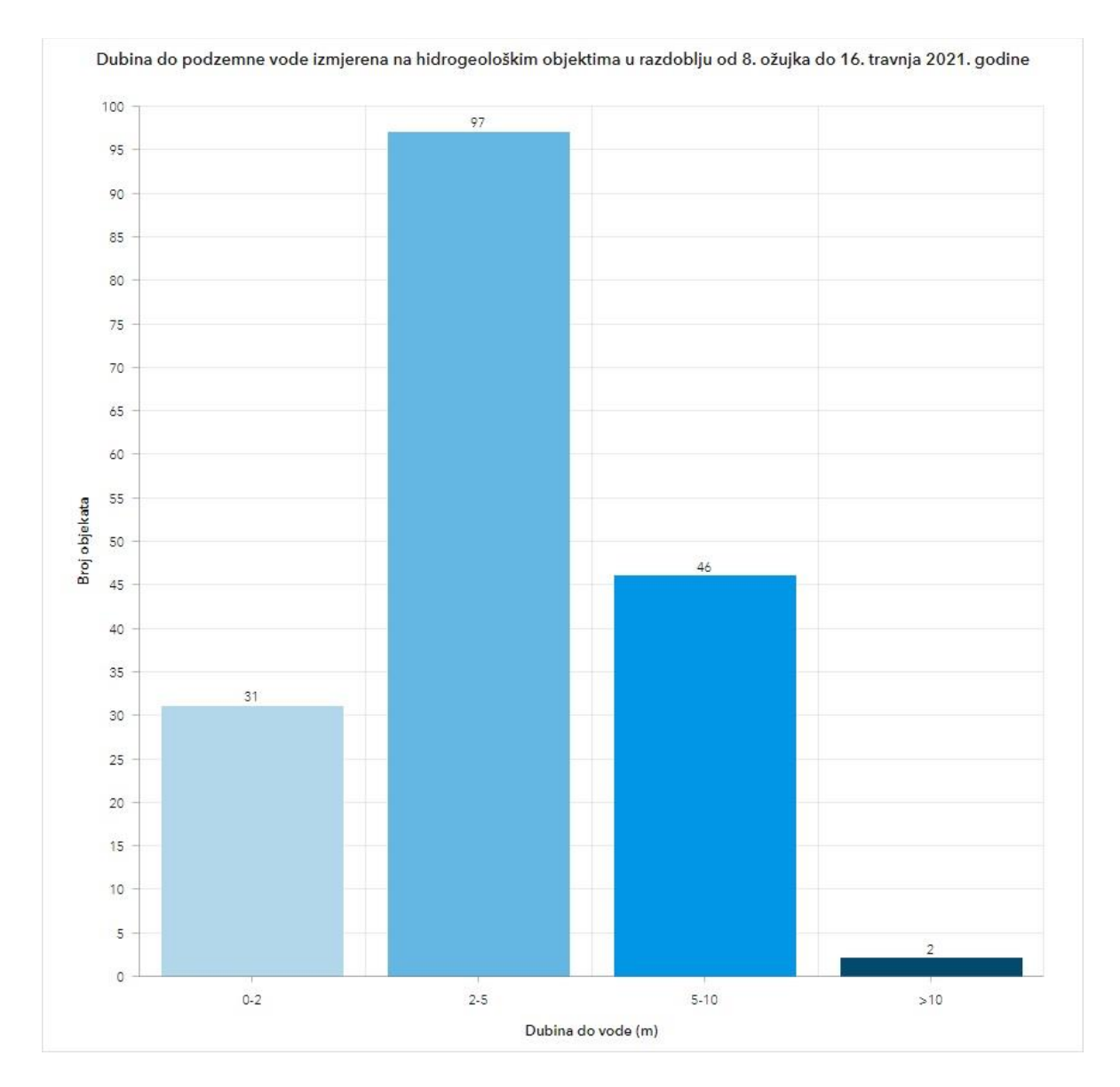

<span id="page-27-0"></span>Slika 6-6 Okomiti prikaz elementa *serial chart*

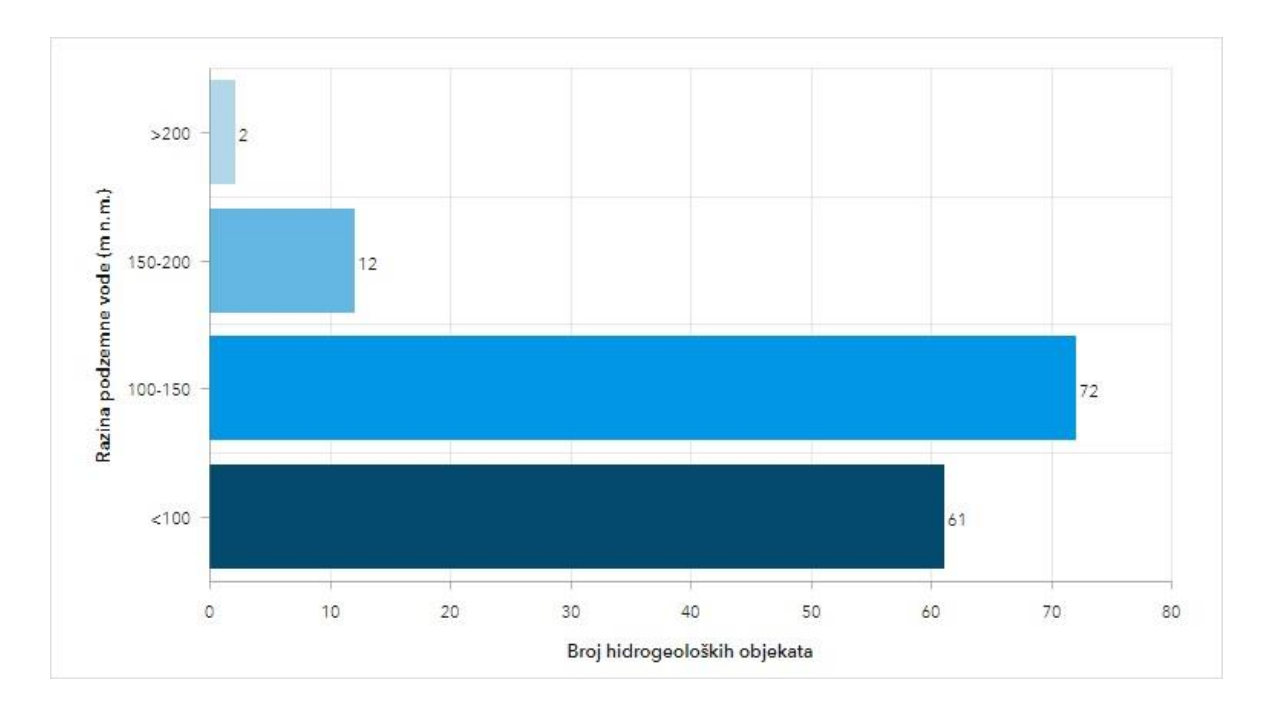

Slika 6-7 Vodoravni prikaz elementa *serial chart*

<span id="page-28-0"></span>Postoje *serial chart*-ovi s više serija (slika 6-8). Kada je svaka serija različite vrste, ona se smatra *combo chartom*, a kada su sve serije iste vrste, one se mogu grupirati, slagati ili 100% slagati.

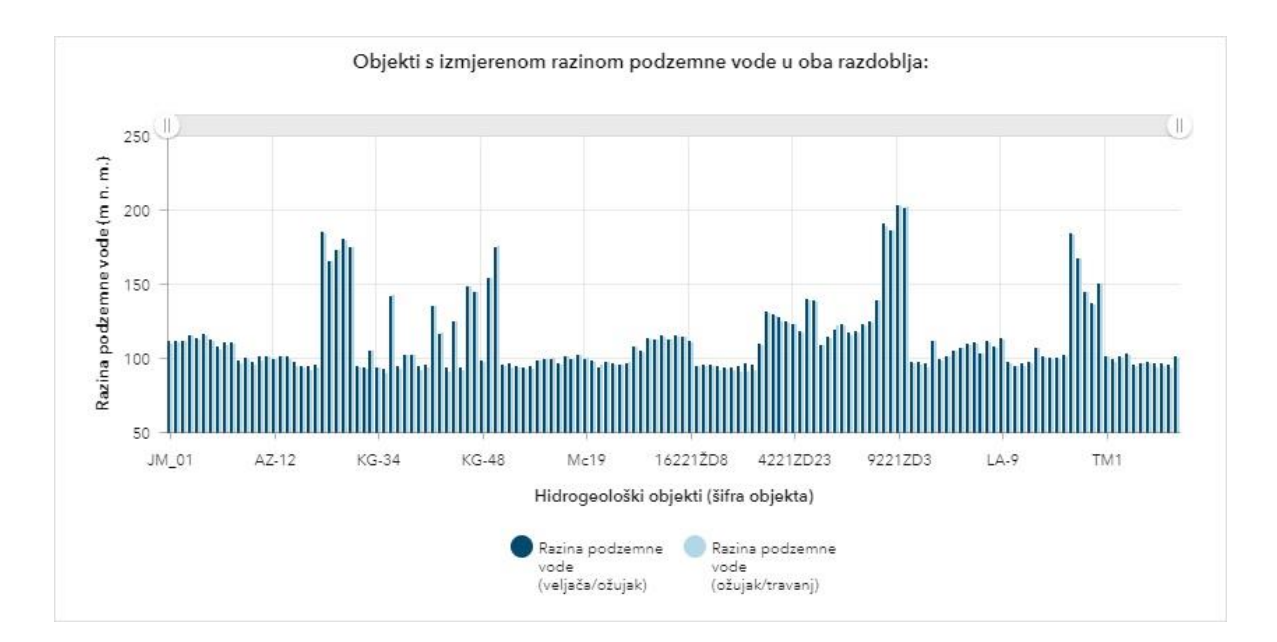

<span id="page-28-1"></span>Slika 6-8 *Serial chart* s dvije serije

*Grouped charts* se koriste za prikazivanje informacija o različitim podskupinama glavnih kategorija. Poseban stupac ili redak predstavlja svaku podskupinu, te su one prikazane različitim bojama kako bi se razlikovale.

Slaganje omogućuje postavljanje serija jednu na drugu bez preklapanja. *Stacked chart* je sličan *grouped chart*-u jer se može koristiti za prikaz informacija o podskupinama koje se sastoje od različitih kategorija, ali su prikazane postavljene jedna na drugu. Ukupna vrijednost je ukupna veličina kategorije. Varijacija *stacked chart*-a je 100% *stacked chart*. Prikazuje relativne razlike unutar svake kategorije. Zbroj svakog stupca je uvijek 100%, a duljina svake podskupine je njezin doprinos ukupnom iznosu izražen u postocima.

Na *Dashboard*-u *serial chart*-ovi mogu biti izvor ili cilj interakcije elemenata. Moguća je konfiguracija pojedinačnog ili višestrukog odabira podataka. *Serial chart* kao izvor interakcije može pokrenuti pomicanje, *zoom*-iranje ili filtriranje karte i nekih drugih elemenata. Također promjena nekih drugih elemenata ili karte može filtrirati podatke prikazane na *serial chart*-u (ESRI, 2022g).

#### <span id="page-30-0"></span>**6.1.7. PIE CHART**

*Pie chart* je kružni grafikon podijeljen u dijelove. Svaki njegov odjeljak proporcionalan je količini koju predstavlja. Najčešće se koristi se za prikaz odnosa dijela prema cjelini ili za sastav podataka, a ne preporučuje se da sadrži više od sedam ili osam podatkovnih točaka jer previše podataka počinje narušavati njegovu svrhu i estetiku. Moguća varijacija *pie chart*a je *donut chart*. Svaki odjeljak *pie/donut chart*-a (slika 6-9) može se pojedinačno konfigurirati. Mogu mu se promijeniti boja, prozirnost, obris i oznaka. Također je moguće grupiranje odjeljaka. Na *Dashboard*-u u interakciji s ostalim elementima i kartom, *pie chart*  djeluje isto kao i *serial chart* (ESRI, 2022g).

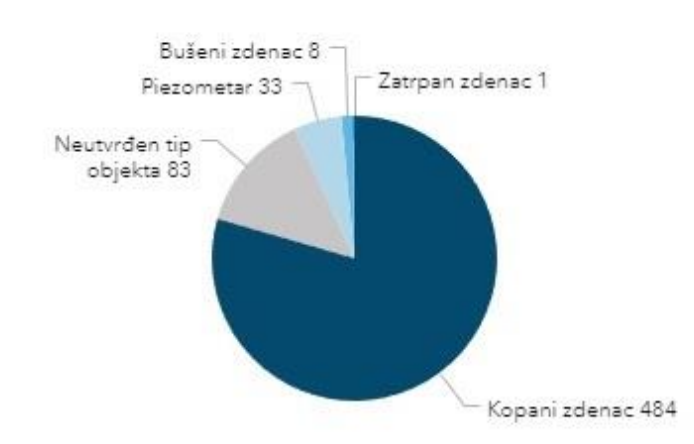

Hidrogeološki objekti podijeljeni prema tipu objekta:

Hidrogeološki objekti podijeljeni prema tipu objekta:

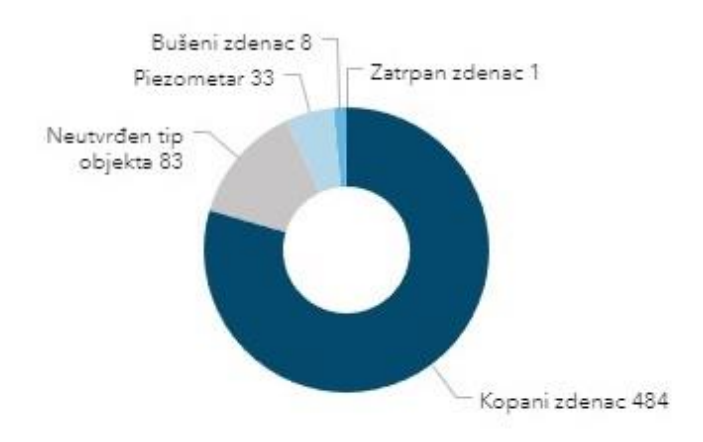

<span id="page-30-1"></span>Slika 6-9 *Pie/donut chart* tipa hidrogeoloških objekata

#### <span id="page-31-0"></span>**6.1.8. INDICATOR**

*Indicator* je kartica koja se dodaje *Dashboard*-u za prikaz numeričkih atributa pojedinačnih značajki ili sažete statistike (slika 6-10). *Indicator* se može konfigurirati i vizualizirati na mnogo načina. Područje *indicator*-a podijeljeno je u tri dijela: gornje, srednje i donje. Bilo koje od područja nije potrebno popuniti, ali svako od njih može sadržavati bilo koju kombinaciju teksta ili vrijednosti. Kako se veličina *indicator*-a mijenja, tekst prikazan u svakom od tri područja se skalira da bi odgovarao veličini *indicator*-a. Na *Dashboard*-u, *indicator* se može koristiti kao cilj u interakciji s drugim elementima. To znači da interakcijom na drugom elementu kontroliramo, odnosno filtriramo podatke prikazane na *indicator*-u (ESRI, 2022g).

<span id="page-31-1"></span>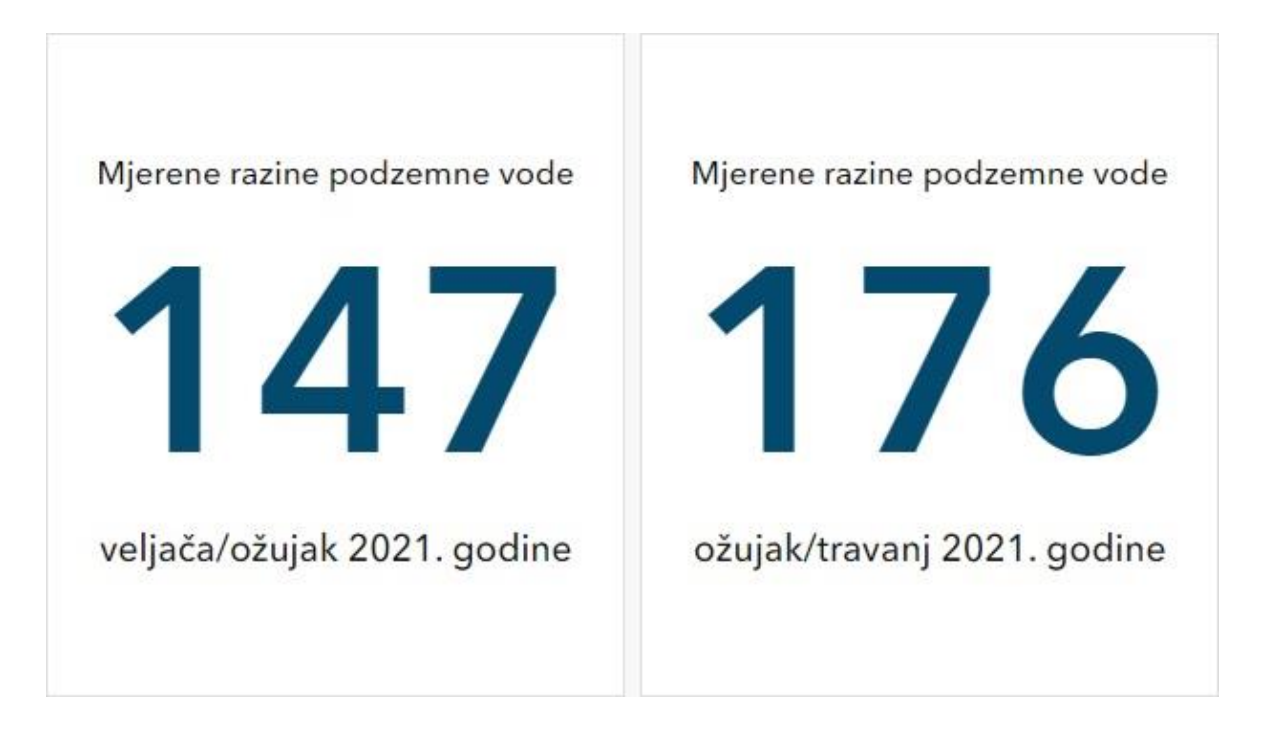

Slika 6-10 Element *indicator*

#### <span id="page-32-0"></span>**6.1.9. GAUGE**

*Gauge* je mjerač za prikaz podataka u kvantitativnom kontekstu definiranom minimalnim i maksimalnim vrijednostima. Mjerni podatak se može izvesti iz jednog od numeričkih polja podataka ili iz statistike. Mjerač se može konfigurirati na dva načina, kao samo *meter gauge* ili *progress gauge*.

*Meter gauge* se mogu koristiti za prikaz količine, razine ili sadržaja nekog podatka. Položaj kazaljke pokazuje trenutnu vrijednost. Izgled *meter gauge*-a može biti u obliku potkove ili polukruga. Element *gauge* prikazan na slici 6-11 je oblika polukruga.

*Progress gauge* prikazuje gdje se vrijednost nalazi u kvantitativnom kontekstu koji je definiran minimalnim i maksimalnim vrijednostima. Vrijednost se može prikazati kao broj ili postotak. Prikaz *progress gauge*-a moguć je u tri oblika: krug, potkova ili polukrug.

Isto kao i kod *indicator*-a, *gauge* na *Dashboard-*u služi kao cilj u interakciji s drugim elementima, odnosno odabir podataka na drugom elementu kontrolira prikazane podatke na *gauge*-u (ESRI, 2022g).

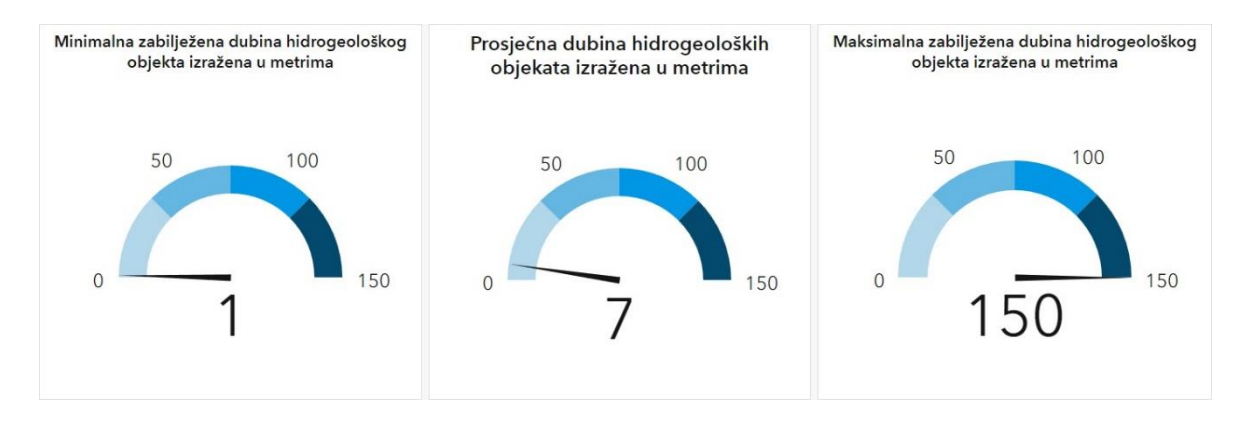

<span id="page-32-1"></span>Slika 6-11 Prikaz elementa *gauge* na temelju dubine hidrogeoloških objekata

#### <span id="page-33-0"></span>**6.1.10. LIST**

*List* je popis za prikaz podataka. Može se konfigurirati za prikaz vrijednosti polja, teksta, slika i više (slika 6-12). Moguće je stvoriti filtre kako bi se ograničila količina informacija koja se prikazuje. Također, moguće je ograničiti broj prikazanih značajki odjednom. Redoslijed *list*-a može se konfigurirati po željenoj značajki podataka, a isto tako moguća je konfiguracija samog teksta, pozadine i boje *list*-a. U interakciji s drugim elementima i kartom na *Dashboard*-u, list djeluje kao izvor ili cilj (ESRI, 2022g).

|   | Popis hidrogeoloških objekata                                                                                |  |
|---|----------------------------------------------------------------------------------------------------|--|
|   | Šifra hidrogeološkog objekta: JM_01<br>- izmjerena razina podzemne vode: 111.11 m n.m.<br>Sliv: Glina        |  |
|   | Šifra hidrogeološkog objekta: JM_03<br>- izmjerena razina podzemne vode: 111.34 m n.m.<br>Sliv: Glina        |  |
| ۰ | Šifra hidrogeološkog objekta: <b>JM_06</b><br>- izmjerena razina podzemne vode: 111.75 m n.m.<br>Sliv: Glina |  |
|   | Šifra hidrogeološkog objekta: BM_8<br>- izmjerena razina podzemne vode: 115.53 m n.m.<br>Sliv: Maja          |  |
| ۰ | Šifra hidrogeološkog objekta: BM_11<br>- izmjerena razina podzemne vode: 112.96 m n.m.<br>Sliv: Maja         |  |
|   | Šifra hidrogeološkog objekta: BM_12                                                                          |  |

<span id="page-33-1"></span>Slika 6-12 *List* hidrogeoloških objekata

#### <span id="page-34-0"></span>**6.1.11. TABLE**

*Table* predstavlja atribute podataka u redcima i stupcima te tako omogućuje brz način za analizu informacija. Može prikazivati atribute značajki podataka ili statistiku. Kao i drugi elementi koji se temelje na podacima, moguće je dodati razne filtere i konfigurirati radnje za tablicu kako bit na što bolji način prikazali željene podatke. Na *Dashboard*-u, *table* može imati ulogu izvora ili cilja u interakciji s drugim elementima i kartom. Može se konfigurirati tako da dopušta jednostruki ili višestruki odabir podataka. *Table* može pokretati drugi element u interakciji ili biti filtrirana raznim odabirima na drugim elementima ili pomicanjem i *zoom*-iranjem karte. Primjer informacija o hidrogeološkim objektima smještenih u element *table* prikazan je na slici 6-13 (ESRI, 2022g).

| Šifra objekta | Dubina objekta | Vlasnik objekta | Adresa objekta | Tip objekta   |
|---------------|----------------|-----------------|----------------|---------------|
| JM_01         | 7.90           |                 |                | Kopani zdenac |
| JM_02         | 4.17           |                 |                | Kopani zdenac |
| JM_03         | 6.08           |                 |                | Kopani zdenac |
| JM_04         | 4.55           |                 |                | Kopani zdenac |
| JM_05         | 5.90           |                 |                | Kopani zdenac |
| JM_06         | 5.65           |                 |                | Kopani zdenac |
| JM_07         | 2.60           |                 |                | Kopani zdenac |
| JM_08         | 4.15           |                 |                | Kopani zdenac |
| JM_09         | 4.82           |                 |                | Kopani zdenac |
| $JM_10$       | 5.70           |                 |                | Kopani zdenac |
| JM_11         | 4.61           |                 |                | Kopani zdenac |

<span id="page-34-1"></span>Slika 6-13 Informacije o hidrogeološkim objektima u elementu *table*

#### <span id="page-35-0"></span>**6.1.12. DETAILS**

Element *details* koristi se za prikaz informacija o značajkama podataka. Njegov prikaz temelji se na *pop-up* informacijama za odabrani podataka (slika 6-14). Da bi se konfigurirao element *details*, potrebno je konfigurirati *pop-up*. Moguće je ograničiti broj značajki prikazanih na ovom elementu i sortirati redoslijed kojim su informacije prikazane, a isto tako moguće je dodati i razne filtre kako bi se ograničio broj prikazanih značajki podataka. U interakciji s drugim elementima *Dashboard*-a, *details* djeluje kao cilj nakon što je izvršena radnja na nekom od drugih elementa (ESRI, 2022g).

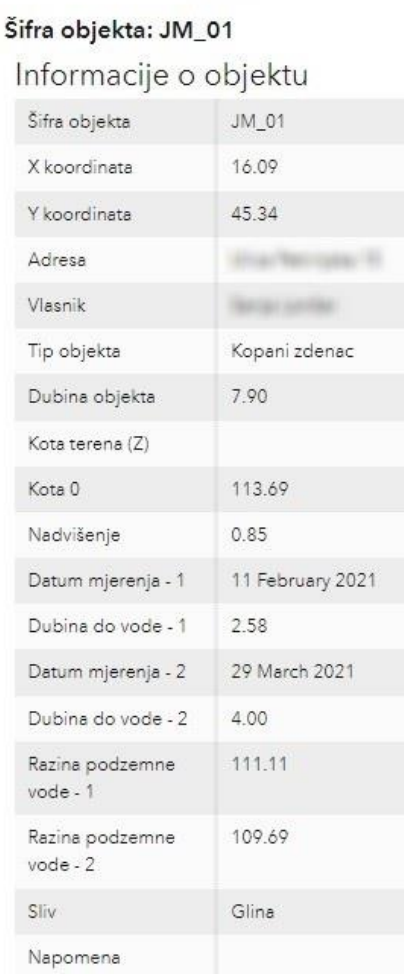

 $10f609$ 

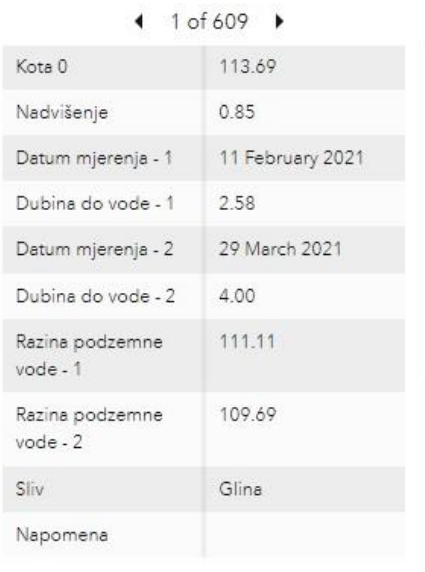

#### Fotografije

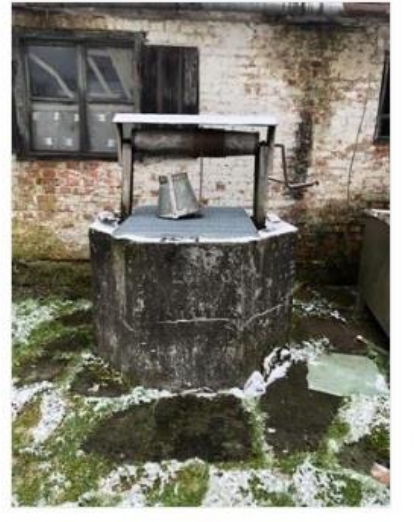

Fotografija 1.jpg

<span id="page-35-1"></span>Slika 6-14 Element *details*

#### <span id="page-36-0"></span>**6.1.13. RICH TEXT**

*Rich text* elementima *Dashboard*-a pruža dodatni kontekst (slika 6-15). Moguće ga je uključiti za bilo što, od najobičnijeg teksta, bilješki, podataka za kontakt, do poveznica za *web* stranice. Izrađuje se pomoću HTML uređivača WYSIWYG (*what-you-see-is-what-youget*) (ESRI, 2022g).

HIDROGEOLOŠKA ISTRAŽIVANJA nakon potresa na Baniji

U okviru istraživanja registrirano je 609 hidrogeoloških objekata kojima su izmjerene dubine, dubine do podzemne vode, nadvišenja iznad površine, te im je očitana kota terena s Hrvatske osnovne karte i određena pozicija kote 0 za geodetsko snimanje. Geodetska snimanja kota 0 provedena su također tijekom ožujka i travnja 2021. godine. U konačnici je izrađena prostorna baza podataka.

<span id="page-36-2"></span>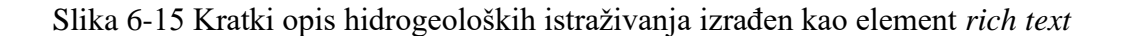

#### <span id="page-36-1"></span>**6.1.14. EMBEDDED CONTENT**

*Embedded content* olakšava dodavanje dokumenata, slika, videa ili drugog *web* sadržaja u *Dashboard*. Postoje dvije vrste konfiguracije: 1) dodavanje URL-a sadržaja koji želimo prikazati i 2) konfiguracija prema značajkama – identificiranje izvora podatka. Potrebno je uvijek znati izvor sadržaja koji se dodaje i osigurati poštivanje svih uvjeta korištenja. Neke *web* stranice ograničavaju dodavanje sadržaja kao *embedded content*, kako bi zaštitile svoj sadržaj od zloupotrebe korisnika trećih strana. U tom slučaju, moguće se povezati na sadržaj koristeći HTML (ESRI, 2022g).

#### <span id="page-37-0"></span>**6.2. IZRADA DASHBOARD-a**

Prije početka stvaranja *Dashboard*-a, potrebno je provjeriti je li prijava u *ArcGIS Online* aktivna, odnosno prijava u vlastitu organizaciju s privilegijom za izradu sadržaja. Nakon toga slijedi početak izrade *Dashboard*-a u nekoliko koraka. U zaglavlju *ArcGIS Online*-a otvara se lista *web* aplikacija i odabire *Dashboards* (slika 6-16). Stvara se novi *Dashboard* kojem je potrebno dodijeliti naslov, a opcionalno je dodati oznake za pretraživanje, sažetak i ciljanu mapu u koju se želi spremiti kreirani *Dashboard*. Kreiran *Dashboard* se zatim otvara i spreman je za dodavanje elemenata. *Dashboard*-i se također mogu stvoriti iz *Map Viewer* i *Map Viewer Classic* aplikacije, galerije, stranice sa sadržajem ili stranice sa stavkama u organizaciji.

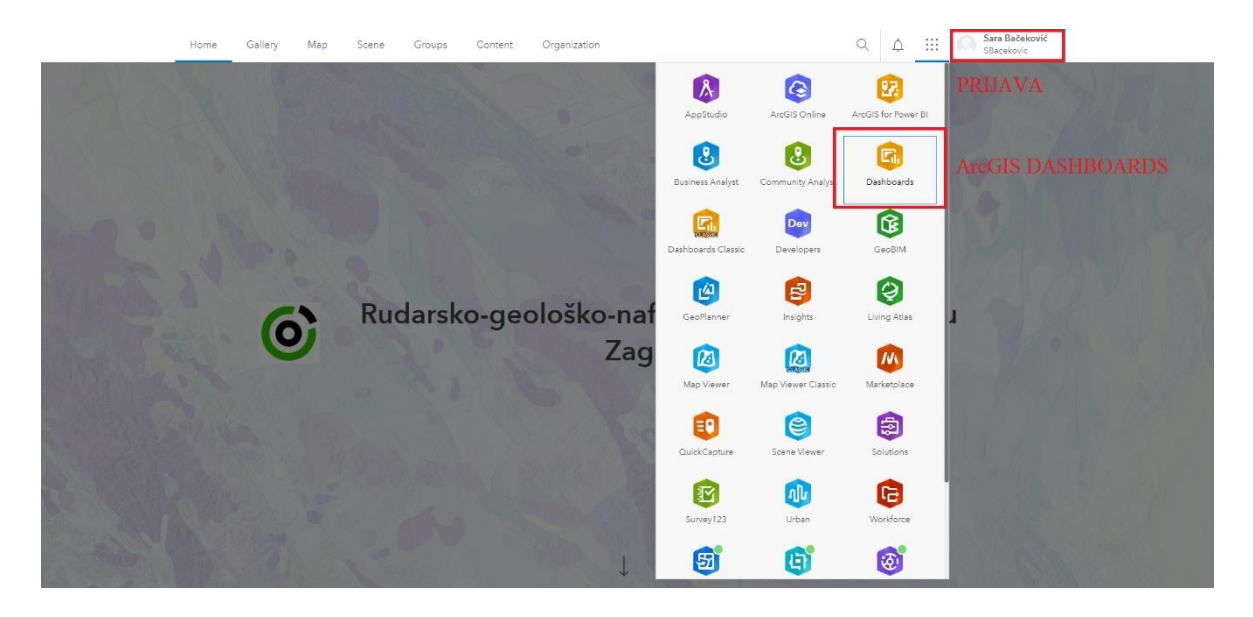

Slika 6-16 Provjera prijave i početak otvaranja *web* aplikacije *Dashboards*

<span id="page-37-1"></span>Nakon što je *Dashboard* stvoren, dodaju se elementi kako bi započelo stvaranje vizualizacije željenih podataka. Klikom na gumb za dodavanje elementa, otvara se padajući popis za odabir elementa i zatim započinje njegova konfiguracija. Postupak se ponavlja za svaki novi element koji se želi dodati. Kada je element u potpunosti konfiguriran i završen, dodaje se na *Dashboard*. Opcije konfiguracije elemenata prikazane su na slici 6-17, neki elementi imaju više mogućnosti za konfiguraciju od drugih. Svaki element je moguće dodatno konfigurirati, duplicirati, preimenovati, izbrisati i povlačiti za promjenu rasporeda izgleda cijelog *Dashboard*-a.

| Serial chart  |                                   |                               |                             |         |             |        |      |    |    |    |                              |    |    |    |    |                     |    |        | $\times$            |
|---------------|-----------------------------------|-------------------------------|-----------------------------|---------|-------------|--------|------|----|----|----|------------------------------|----|----|----|----|---------------------|----|--------|---------------------|
| Data          | Data options                      |                               |                             |         |             |        |      |    |    |    |                              |    |    |    |    |                     |    |        |                     |
| Chart         | Layer: Razina podzemne vode 1     | Change                        | $\{m n, m \}$<br>>200       | 12      |             |        |      |    |    |    |                              |    |    |    |    |                     |    |        |                     |
| Category axis | Filter                            | $+$ Filter                    | <b>B</b> 150-200            |         |             | 12     |      |    |    |    |                              |    |    |    |    |                     |    |        |                     |
| Value axis    | Categories from                   |                               | 100-150<br>$rac{1}{2}$<br>Δ |         |             |        |      |    |    |    |                              |    |    |    |    |                     |    | 72     |                     |
| Guides        | Features Fields<br>Grouped values |                               | Razina<br>< 100             |         |             |        |      |    |    |    |                              |    |    |    |    | 61                  |    |        |                     |
| Series        | Category field                    |                               |                             | $\circ$ | $5^{\circ}$ | $10 -$ | (15) | 20 | 25 | 30 | 35                           | 40 | 45 | 50 | 55 | $\delta \mathbb{Q}$ | 65 | .70.   | 75                  |
| General       | RPV kategorije 1                  | $\vee$                        |                             |         |             |        |      |    |    |    | Broj hidrogeoloških objekata |    |    |    |    |                     |    |        |                     |
|               | Parse dates                       | $\circ$                       |                             |         |             |        |      |    |    |    |                              |    |    |    |    |                     |    |        |                     |
| Actions:      | Split by field                    |                               |                             |         |             |        |      |    |    |    |                              |    |    |    |    |                     |    |        |                     |
|               |                                   | $\dot{\mathbf{v}}$            |                             |         |             |        |      |    |    |    |                              |    |    |    |    |                     |    |        |                     |
|               | Statistic                         |                               |                             |         |             |        |      |    |    |    |                              |    |    |    |    |                     |    |        |                     |
|               | Count                             | $\checkmark$                  |                             |         |             |        |      |    |    |    |                              |    |    |    |    |                     |    |        |                     |
|               | Field                             |                               |                             |         |             |        |      |    |    |    |                              |    |    |    |    |                     |    |        |                     |
|               | OBJECTID                          | $\rho$                        |                             |         |             |        |      |    |    |    |                              |    |    |    |    |                     |    |        |                     |
|               | Sort by                           | Add field v                   |                             |         |             |        |      |    |    |    |                              |    |    |    |    |                     |    |        |                     |
|               | RPV kategorije 1                  | $\overline{\tau}$<br>$\times$ |                             |         |             |        |      |    |    |    |                              |    |    |    |    |                     |    |        |                     |
|               | Maximum catenories                | $\ddot{\phantom{0}}$          | Data table                  |         |             |        |      |    |    |    |                              |    |    |    |    |                     |    |        | $\hat{\mathcal{Z}}$ |
|               |                                   |                               |                             |         |             |        |      |    |    |    |                              |    |    |    |    |                     |    | Cancel | Done                |

Slika 6-17 Primjer opcija konfiguracije elementa *serial chart*

<span id="page-38-0"></span>Nakon sastavljanja i dizajniranja *Dashboard*-a, slijedi njegovo dijeljenje. *Dashboard* se može podijeliti javno sa svima ili s osobama u svojoj *ArcGIS Online* organizaciji, odnosno željenim grupama korisnika organizacije. Prilikom dijeljenja potrebno je razmotriti izvore podataka kako bi pravilno bio podijeljen zaštićeni ili pretplatnički sadržaj (ESRI, 2022g). *Dashboard*-i izrađeni u sklopu ovog diplomskog rada prikazani su na slikama 6-18 do 6-24.

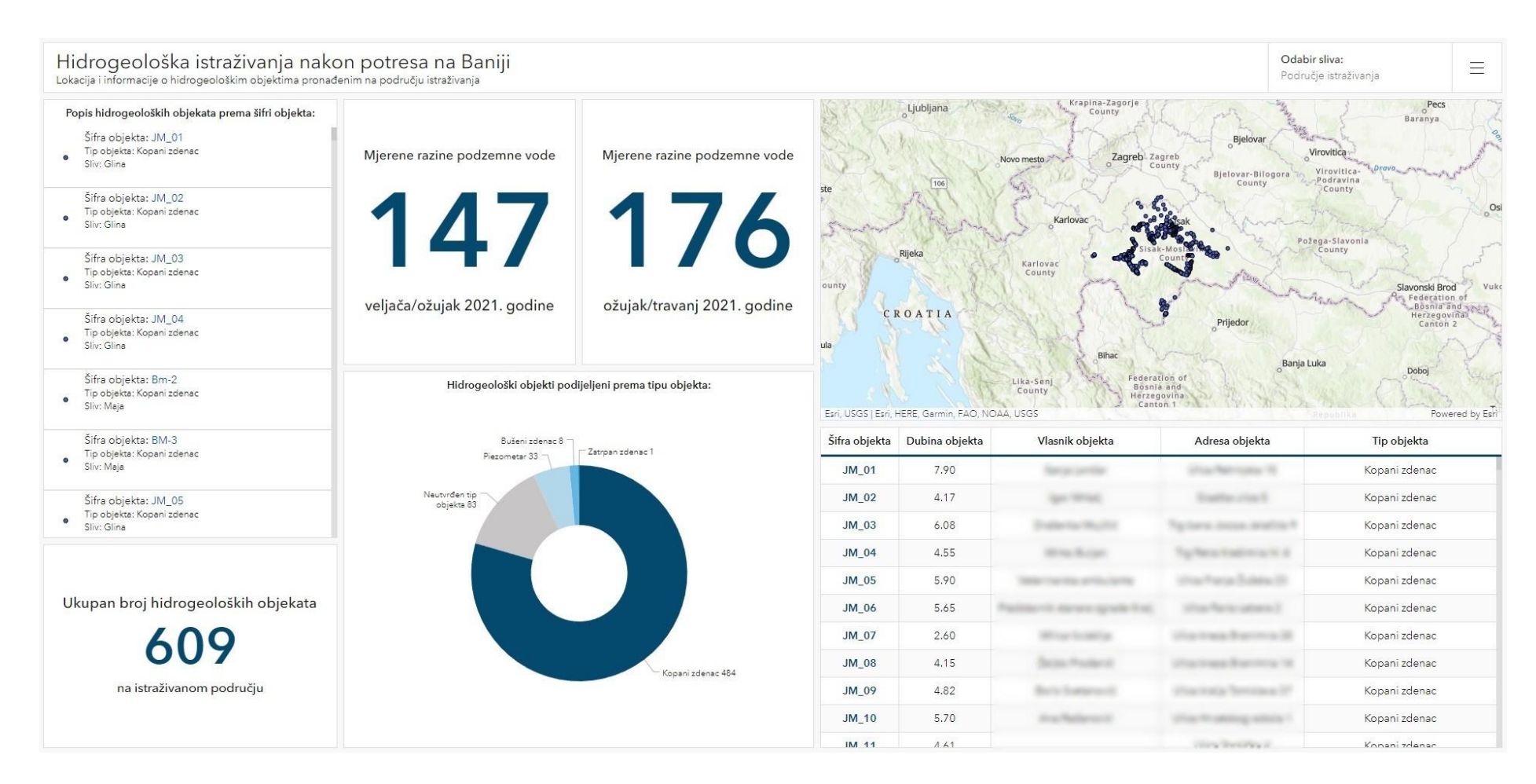

<span id="page-39-0"></span>Slika 6-18 *Dashboard* općenitih informacija hidrogeoloških objekata registriranih na području istraživanja (1. dio)

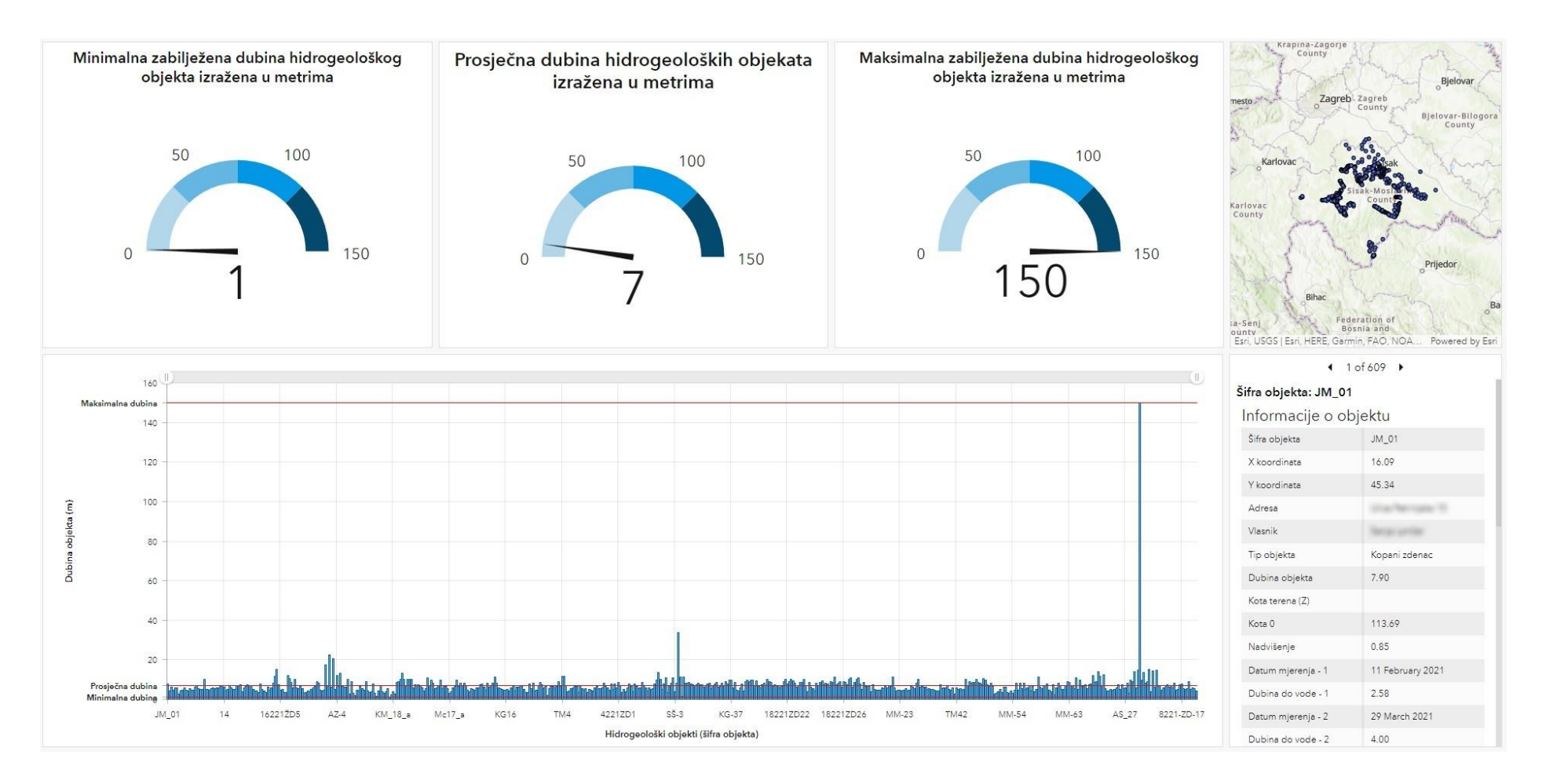

<span id="page-40-0"></span>Slika 6-19 *Dashboard* općenitih informacija hidrogeoloških objekata registriranih na području istraživanja (2. dio)

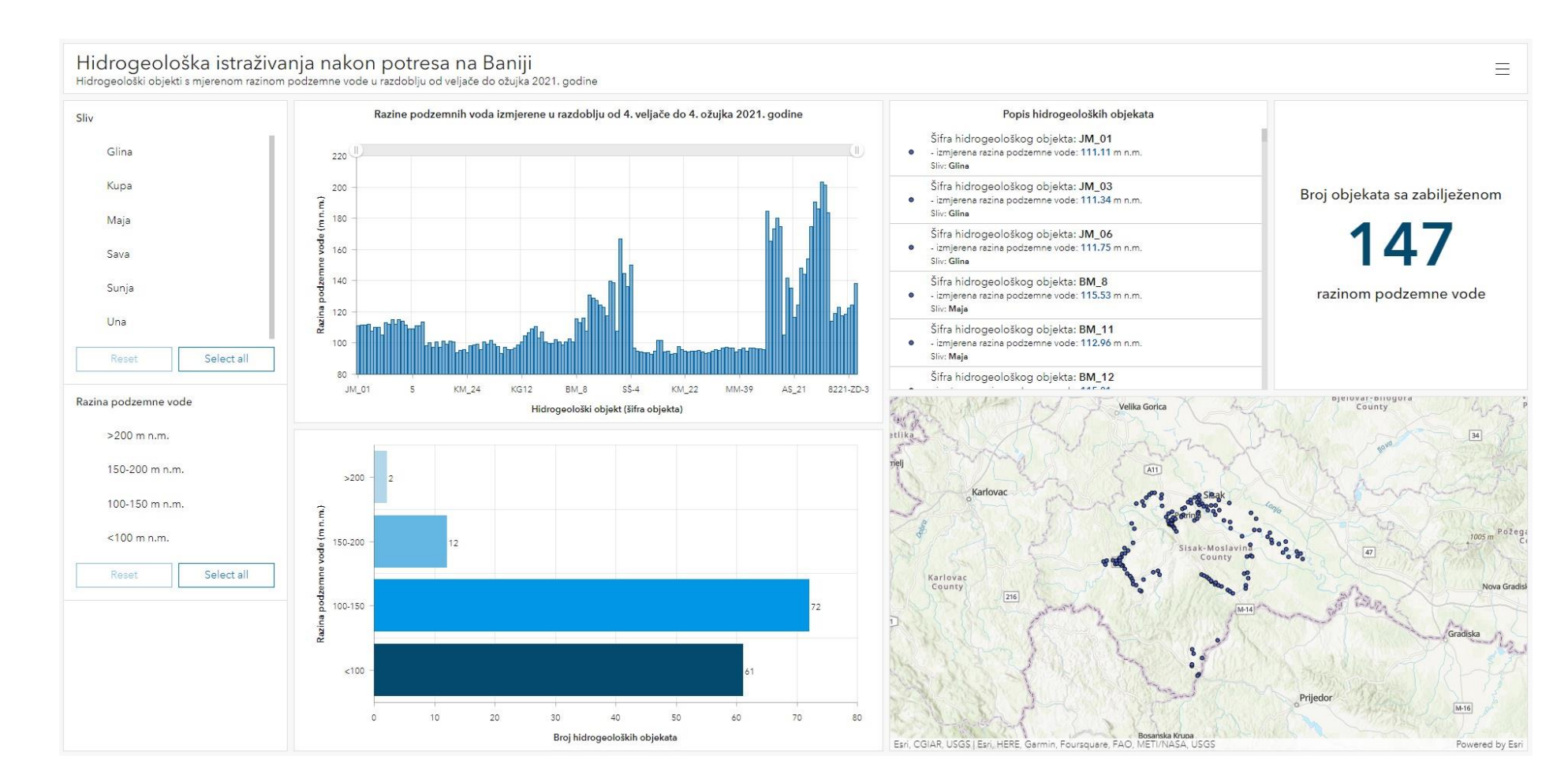

<span id="page-41-0"></span>Slika 6-20 *Dashboard* razina podzemnih voda zabilježenih u razdoblju od veljače do ožujka 2021. godine

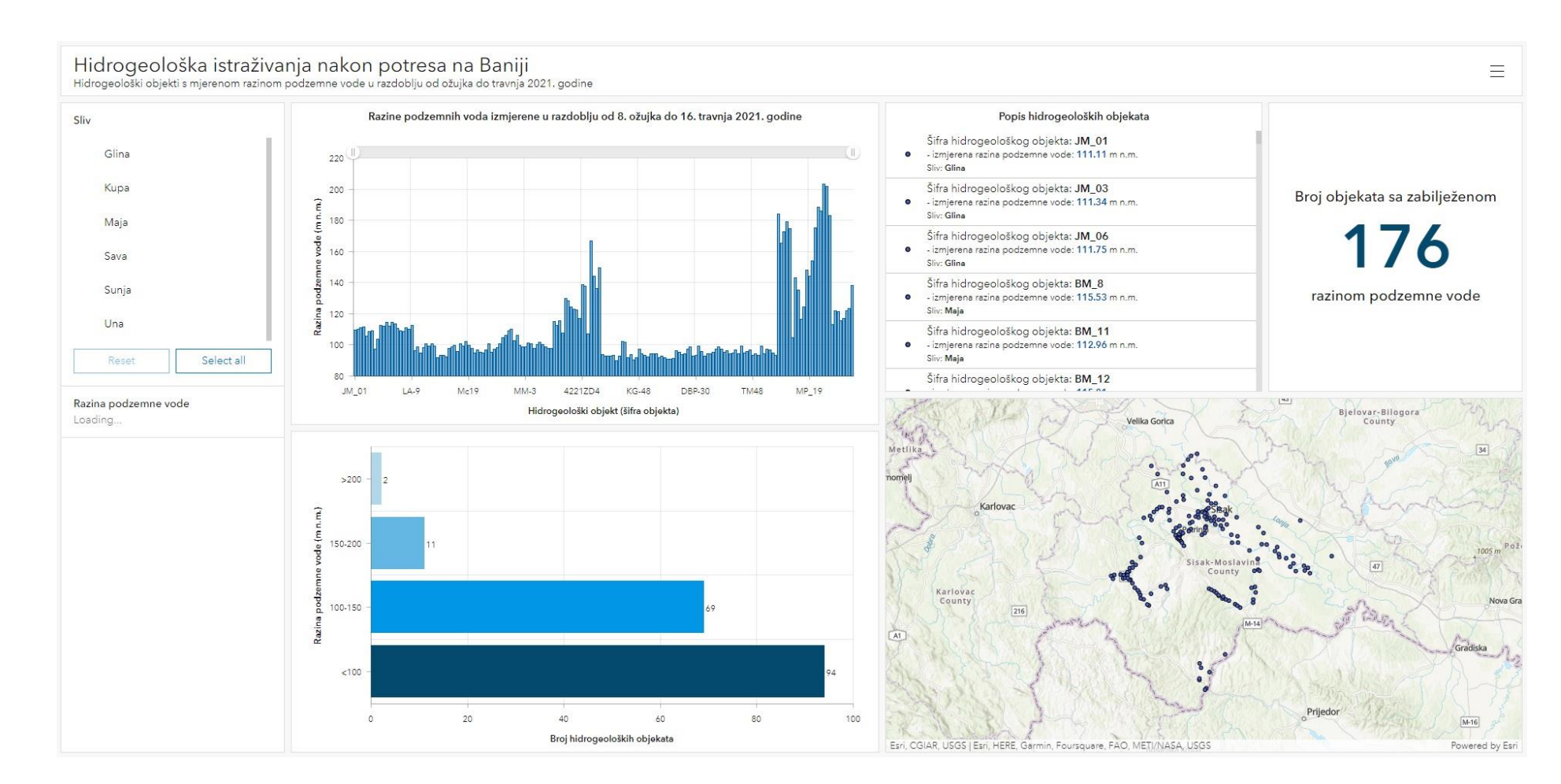

<span id="page-42-0"></span>Slika 6-21 *Dashboard* razina podzemnih voda zabilježenih u razdoblju od ožujka do travnja 2021. godine

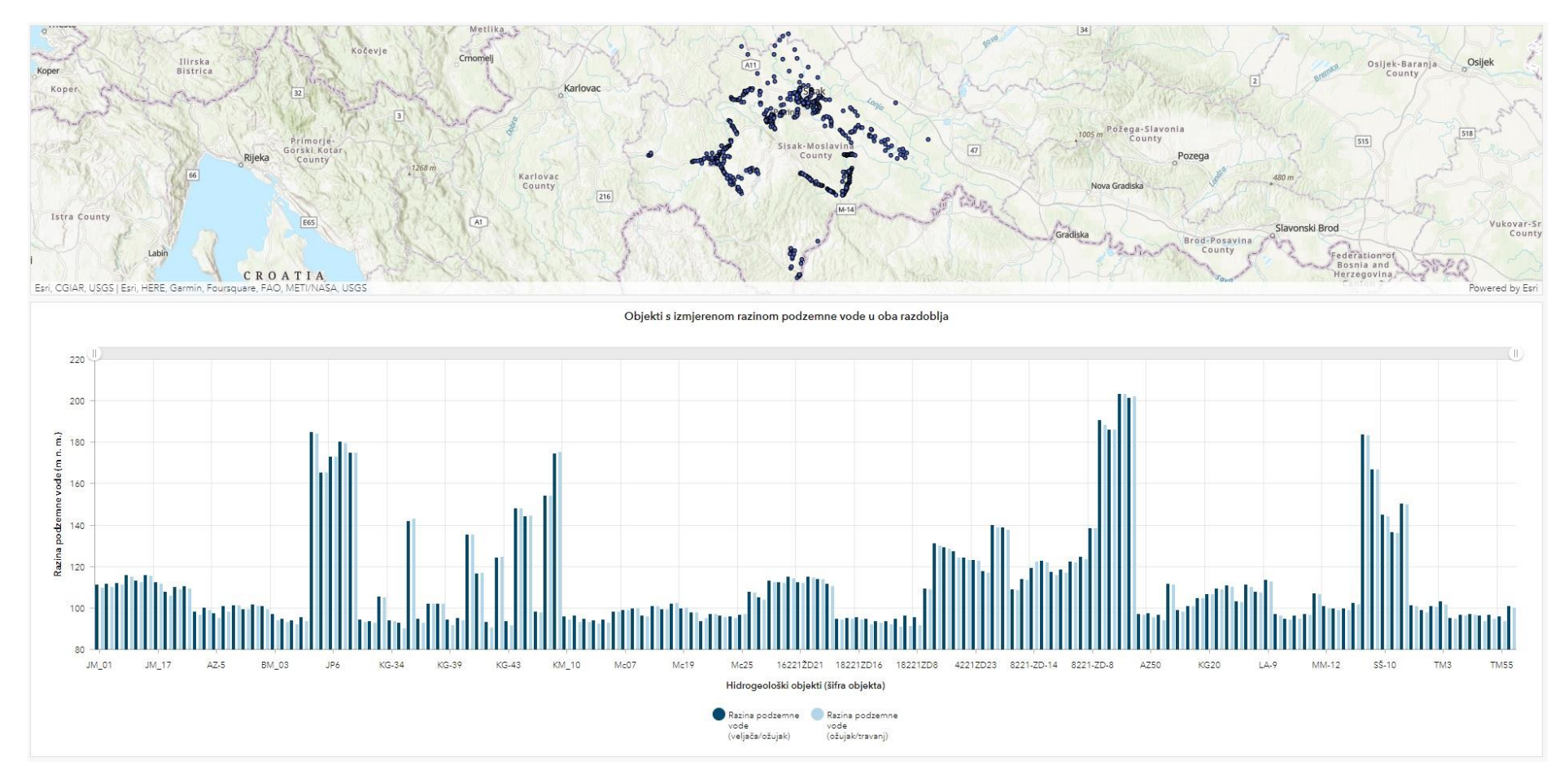

<span id="page-43-0"></span>Slika 6-22 *Dashboard* usporednog prikaza razina podzemnih voda za oba razdoblja mjerenja

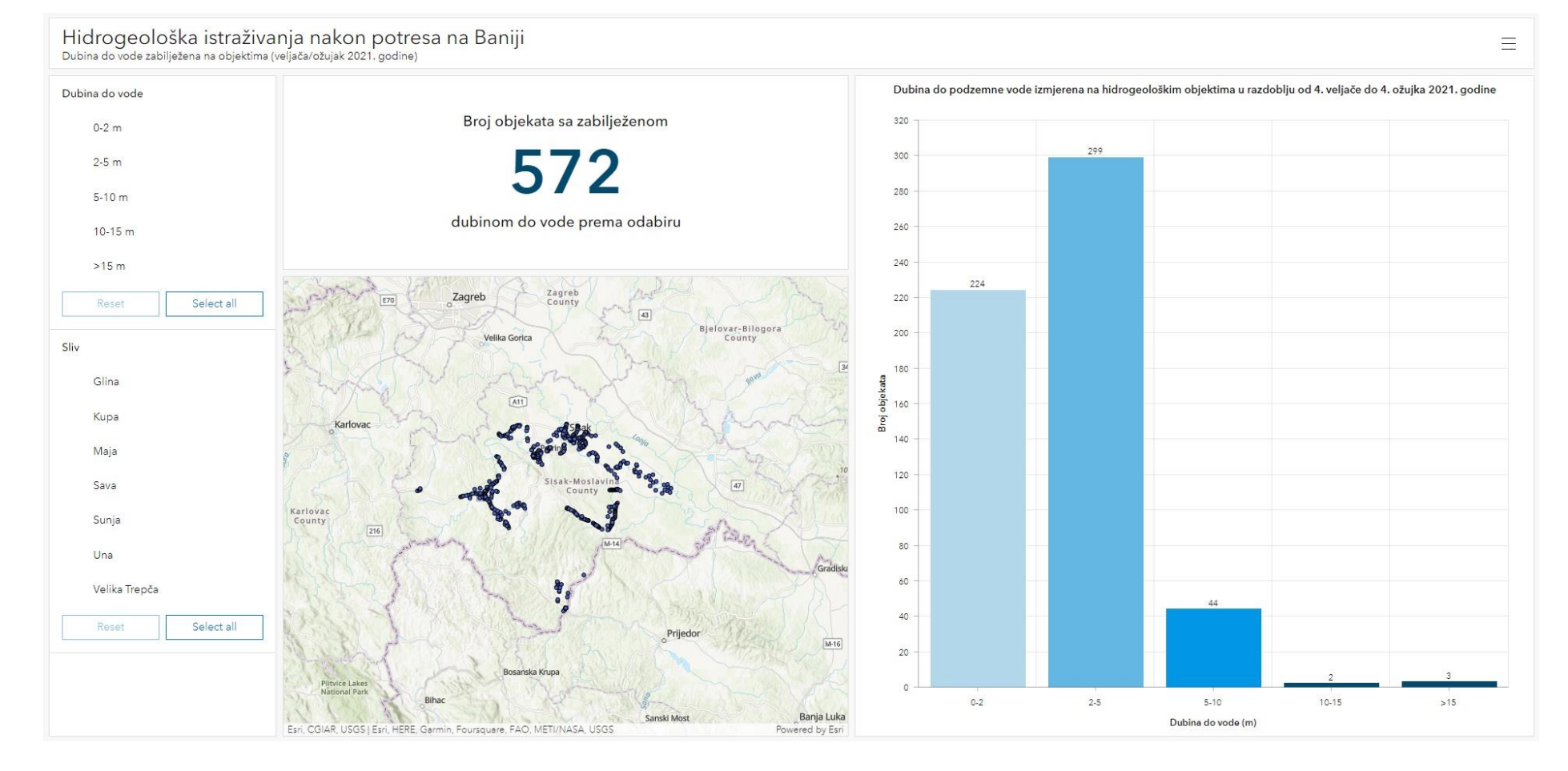

<span id="page-44-0"></span>Slika 6-23 *Dashboard* izmjerenih dubina do vode na hidrogeološkim objektima u razdoblju veljače/ožujka 2021. godine

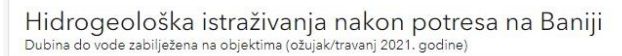

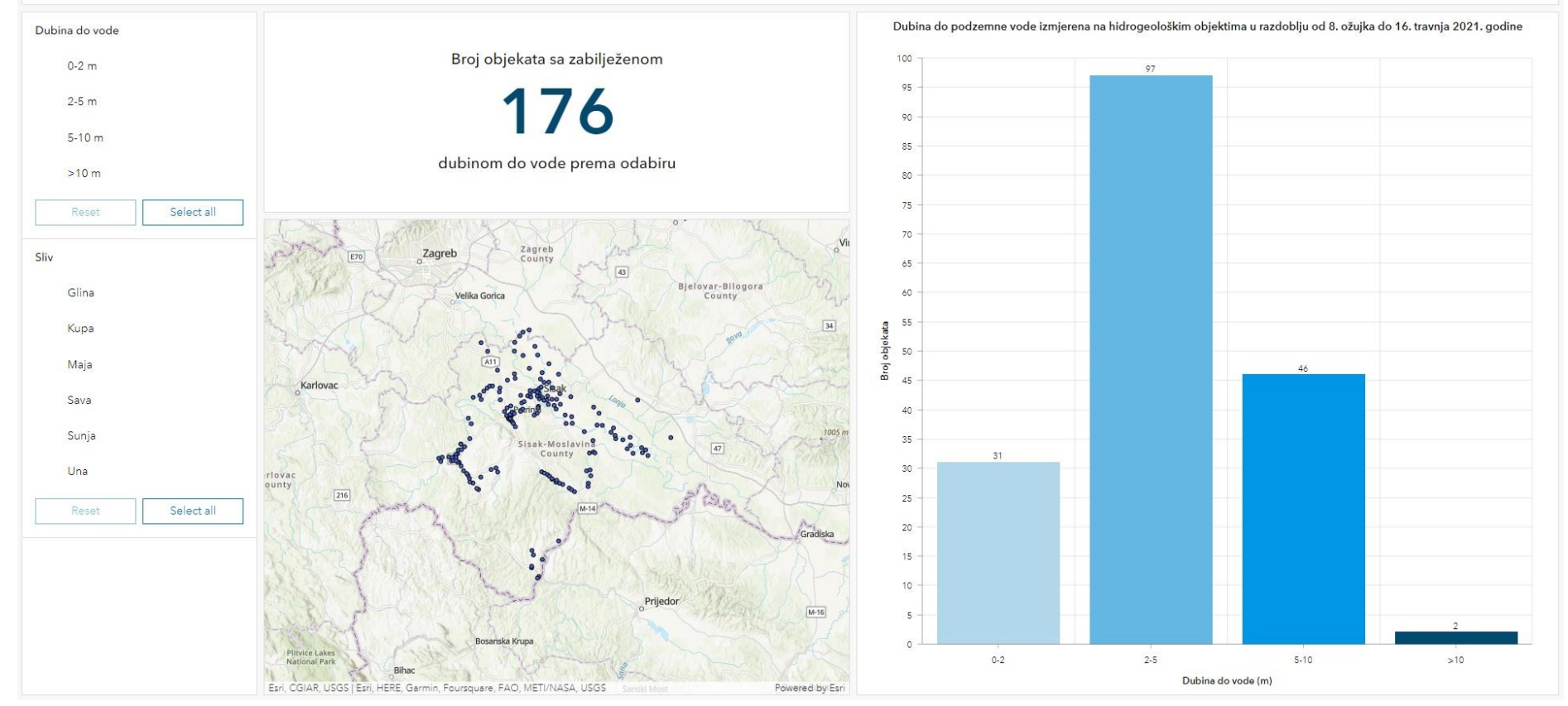

<span id="page-45-0"></span>Slika 6-24 *Dashboard* izmjerenih dubina do vode na hidrogeološkim objektima u razdoblju ožujka/travnja 2021. godine

 $\equiv$ 

#### <span id="page-46-0"></span>**7. ARCGIS STORYMAP**

*ArcGIS StoryMap* je *web* aplikacija u sklopu *ArcGIS Online* platforme za kreiranje autorske priče koja omogućuje dijeljenje karata u kontekstu narativnog teksta i drugog multimedijskog sadržaja. Svaka priča može sadržavati razne karte, narativni tekst, popise, slike, videozapise i druge medije. Medijski sadržaj zajedno s prilagođenim kartama stvara cjelinu koja prenosi sve željene informacije korisnicima (ESRI, 2022h).

Svaka objavljena priča ima svoj vlastiti URL koji se koristi za dijeljenje priče unutar *ArcGIS Online* organizacije, pojedinačnih grupa korisnika ili javno. *StoryMap* se može uključiti u zbirku zajedno s ostalim *ArcGIS web* aplikacijama kako bi bile povezane zajedno za jednostavno korištenje i dijeljenje. Postoje brojne prednosti kreiranja autorske priče s *ArcGIS StoryMap web* aplikacijom:

- 1. *Story builder* jedinstveno iskustvo stvaranja vlastite priče s različitim sadržajem
- 2. *Enhanced support for ArcGIS maps and scenes* konfiguracija sadržaja bez napuštanja Story builder-a i poboljšani elementi karte
- 3. *Express maps* jednostavne karte stvorene u Story builder-u daju osnovni geografski kontekst priči
- 4. *One – click themes* brza konfiguracija izgleda i sveukupnog dojma priče (boja, pozadina, font, karte i mnogo toga)
- 5. *Publishing workflow* skice i izmjene automatski se spremaju prilikom kreiranja priče, a nakon što je priča objavljena također je moguće dodatno ažuriranje bez utjecaja na dijeljenu verziju sve dok priča nije spremna za finalno dijeljenje kako bi promjene bile vidljive
- 6. *Mobile – first design* moderan dizajn optimiziran je za pregledavanje *StoryMap*-a na stolnim računalima i mobilnim uređajima
- 7. *Discoverability* poboljšani alati pretraživanja za pronalaženje *StoryMap*-a i drugog korisnog *ArcGIS* sadržaja unutar *ArcGIS* Online organizacije
- 8. *Social sharing* objavljivanje, dijeljenje i prikaz *StoryMap*-a na društvenim mrežama (ESRI, 2022i)

#### <span id="page-47-0"></span>**7.1. IZRADA STORYMAP-a**

Izrada *StoryMap*-a započinje otvaranjem aplikacije kao i u primjeru *Dashboard*-a, a moguća su četiri načina započinjanja kreiranja priče:

- *Start from scratch* učitava se i otvara nova prazna priča
- *Sidecar* otvara se blok koji najčešće čini kombinacija medija i teksta koji ispunjavaju zaslon, sastoji se od slajdova te svaki može sadržavati tekst, karte ili druge razne medije
- *Guided map tour* učitava se i otvara prazni blok u obliku obilaska karte prema redoslijedu
- *Explorer map tour* otvara se prazni blok karte s popisom značajki istaknutih na karti

Priča se sastavlja iz navedenih blokova sadržaja prema želji korisnika. Oni se biraju iz palete blokova te uređuju dodavanjem teksta, medija i karata kako bi istaknuli željene podatke ili zanimljiva iskustva.

Naslovnica priče pojavljuje se na početku priče i pruža informacije o samoj priči, stoga je dodavanje naslova jedan od glavnih koraka u kreiranju *StoryMap*-a. Uz naslov, postoji i mogućnost dodavanja podnaslova i medija za isticanje početka priče. Cijela priča se gradi od blokova navedenih na početku odlomka između kojih je moguće dodati tekst, medije učitane s vlastitog računala (najčešće fotografije), umetnuti sadržaj s *web*-a ili povući *web* karte i scene s *ArcGIS*-a *Online*-a.

Nakon dodavanja svog željenog sadržaja, nude se razne teme i mogućnosti dizajna priče. Ove opcije omogućuju uređivanje, promjenu izgleda i samog dojma priče.

Na kraju, postoji mogućnost pregleda *StoryMap*-a iz perspektive publike i ponovno uređivanje ili izmjenjivanje sadržaja. *StoryMap* se zatim objavljuje. U procesu objavljivanja odabire se ciljana publika, odnosno organizacija ili željena grupa korisnika. Prolazi proces provjere karata priče, kako bi bile dostupne publici, i zatim je priča objavljena i spremna za daljnje dijeljenje i predstavljanje (ESRI, 2022i). Naslovnica *StoryMap*-a izrađenog i objavljenog u sklopu ovog diplomskog rada prikazana je na slici 7-1.

HIDROGEOLOŠKA ISTRAŽIVANJA NAKON POTRESA NA BANIJI

# HIDROGEOLOŠKA<br>Istraživanja nakon **POTRESA NA BANIJI**

Rudarsko - geološko - naftni fakultet

Sara Bačeković 23. listopada 2022.

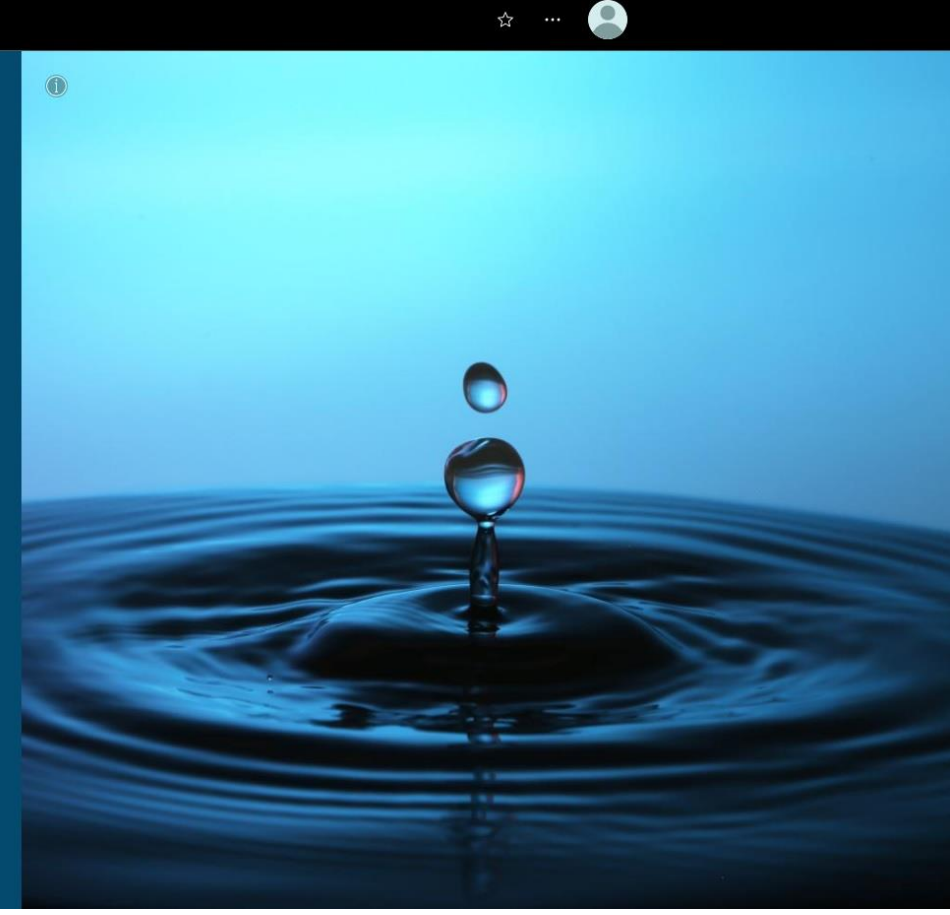

<span id="page-48-0"></span>Slika 7-1 Naslovnica *StoryMap*-a "Hidrogeološka istraživanja nakon potresa na Baniji"

# <span id="page-49-0"></span>**8. ZAKLJUČAK**

GIS softveri su u današnje vrijeme sastavni dio upravljanja prostornim podacima. Mnoštvo *web* aplikacija u sklopu *ArcGIS*-a *Online* znatno doprinosi analizi, vizualizaciji, razumijevanju i prikazu podataka raznih struka. Softveri i *web* aplikacije raspolažu širokim spektrom opcija i naredbi. Ovaj diplomski rad prvenstveno je namijenjen predstavljanju *ArcGIS*-a *Online* i njegovih *web* aplikacija, s naglaskom na *ArcGIS Dashboards* i *Storymaps*. Ove moderne GIS aplikacije omogućuju vizualizaciju i analizu geoprostornih podataka na jednom zaslonu i uvelike pomažu u donošenju odluka, vizualizaciji trendova, praćenju sustava u stvarnom vremenu i informiranju svojih zajednica i grupa korisnika iz raznih struka.

Na temelju hidrogeoloških istraživanja nakon potresa na Baniji napravljeno je nekoliko *Dashboard*-a, finalno objedinjenih u *StoryMap*, zajedno s *web* kartama. Istaknuti su bitni podaci hidrogeološke struke, prvenstveno registrirani hidrogeološki objekti na istraživanom području te sve njihove općenite informacije i izmjerene dubine do vode kao i razine podzemne vode. Prikazani i naglašeni podaci mogu koristiti prilikom donošenja odluka o budućim istraživanjima hidrogeološke, pa i srodnih struka na istom području. Svi *Dashboard*-i i *StoryMap* objavljeni su na *ArcGIS Online* platformi unutar organizacije Rudarsko – geološko – naftnog fakulteta i dostupni korisnicima organizacije za pregled i edukaciju.

#### <span id="page-50-0"></span>**9. LITERATURA**

Rudarsko – geološko – naftni fakultet (2021): Knjiga 1 - Kartografski podaci o likvefakciji, klizištima, podzemnoj vodi i urušnim vrtačama u GIS-u kao tematski slojevi prirodnih ograničenja vezanih uz tlo za primjenu u prostornom planiranju, Sveučilište u Zagrebu

MALIŠ, M. (2022): Primjena nove generacije GIS softvera u praćenju razina podzemnih voda, Diplomski rad, Rudarsko – geološko – naftni fakultet, Sveučilište u Zagrebu

PAVIĆ, I. (2012): Geografsko – informacijski sustav i model razvoja pomorskog katastra, Naše more, 59(5 – 6), str. 301 – 307

WEB IZVORI:

ESRI (2022a): What is GIS?, URL: <https://www.esri.com/en-us/what-is-gis/overview> (20.10.2022.)

ESRI (2022b): History of GIS, URL:<https://www.esri.com/en-us/what-is-gis/history-of-gis> (20.10.2022.)

ESRI (2022c): ArcGIS Desktop, URL: [https://www.esri.com/en-us/arcgis/products/arcgis](https://www.esri.com/en-us/arcgis/products/arcgis-desktop/overview)[desktop/overview](https://www.esri.com/en-us/arcgis/products/arcgis-desktop/overview) (20.10.2022.)

ESRI (2022d): About ArcGIS Pro, URL: [https://pro.arcgis.com/en/pro-app/2.8/get](https://pro.arcgis.com/en/pro-app/2.8/get-started/get-started.htm)[started/get-started.htm](https://pro.arcgis.com/en/pro-app/2.8/get-started/get-started.htm) (20.10.2022.)

ESRI (2022e): What is ArcMap?, URL: <https://desktop.arcgis.com/en/arcmap/latest/map/main/what-is-arcmap-.htm> (20.10.2022.)

ESRI (2022f): ArcGIS Online, URL: [https://doc.arcgis.com/en/arcgis-online/get](https://doc.arcgis.com/en/arcgis-online/get-started/what-is-agol.htm)[started/what-is-agol.htm](https://doc.arcgis.com/en/arcgis-online/get-started/what-is-agol.htm) (20.10.2022.)

ESRI (2022g): ArcGIS Dashboards, URL: [https://doc.arcgis.com/en/dashboards/latest/get](https://doc.arcgis.com/en/dashboards/latest/get-started/what-is-a-dashboard.htm)[started/what-is-a-dashboard.htm](https://doc.arcgis.com/en/dashboards/latest/get-started/what-is-a-dashboard.htm) (20.10.2022.)

ESRI (2022h): Getting started with ArcGIS StoryMaps, URL: <https://storymaps.arcgis.com/stories/cea22a609a1d4cccb8d54c650b595bc4> (20.10.2022.)

ESRI (2022i): ArcGIS StoryMaps, URL: [https://doc.arcgis.com/en/arcgis-storymaps/get](https://doc.arcgis.com/en/arcgis-storymaps/get-started/what-is-arcgis-storymaps.htm)[started/what-is-arcgis-storymaps.htm](https://doc.arcgis.com/en/arcgis-storymaps/get-started/what-is-arcgis-storymaps.htm) (20.10.2022.)